# ReceiverSystem

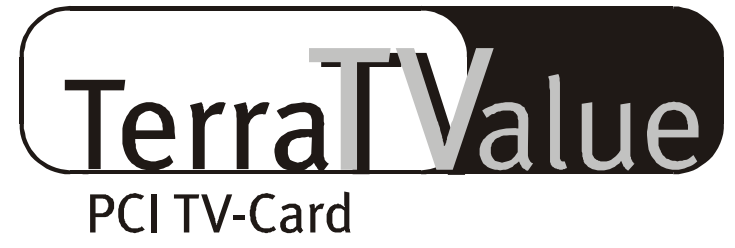

# Version BT878

Handbuch

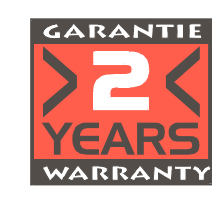

16.08.99

CE - Erklärung

Wir:

TerraTec Electronic GmbH · Herrenpfad 38 · D-41334 Nettetal

erklären hiermit, daß das Produkt:

ReceiverSystem TerraTValue

auf das sich diese Erklärung bezieht, mit den folgenden Normen bzw. normativen Dokumenten übereinstimmt:

1. EN 55022

2. EN 50082-1

Folgende Betriebsbedingungen und Einsatzumgebungen sind vorauszusetzen:

Wohnbereich, Geschäfts- und Gewerbebereiche sowie Kleinbetriebe

Dieser Erklärung liegt zugrunde:

Prüfbericht(e) des EMV-Prüflaboratorium

TerraTec® ProMedia, SoundSystem Gold, SoundSystem Maestro, SoundSystem Base1, AudioSystem EWS®64, AudioSystem EWS88 MT, XLerate, XLerate Pro, Base2PCI, TerraTec 128iPCI, TerraTV+, TerraTV Radio+, TerraTValue, WaveSystem, MIDI Smart und MIDI Master Pro sind Warenzeichen der Firma TerraTec® Electronic GmbH Nettetal.

Die in dieser Dokumentation erwähnten Soft- und Hardwarebezeichnungen sind in den meisten Fällen auch eingetragene Warenzeichen und unterliegen als solche den gesetzlichen Bestimmungen.

©TerraTec® Electronic GmbH, 1994-1999. Alle Rechte vorbehalten (16.08.99).

Alle Texte und Abbildungen wurden mit größter Sorgfalt erarbeitet. Die TerraTec Electronic GmbH und ihre Autoren können jedoch für eventuell verbliebene fehlerhafte Angaben und deren Folgen weder eine juristische noch irgendeine Haftung übernehmen. Technische Änderungen vorbehalten.

Alle Texte der vorliegenden Dokumentation sind urheberrechtlich geschützt. Alle Rechte vorbehalten. Kein Teil dieser Dokumentation darf ohne schriftliche Genehmigung der Autoren in irgendeiner Form durch Fotokopie, Mikrofilm oder andere Verfahren reproduziert oder in eine für Computer verwendbare Sprache/Form übertragen werden. Auch die Rechte der Wiedergabe durch Vortrag, Funk und Fernsehen sind vorbehalten.

# INHALT

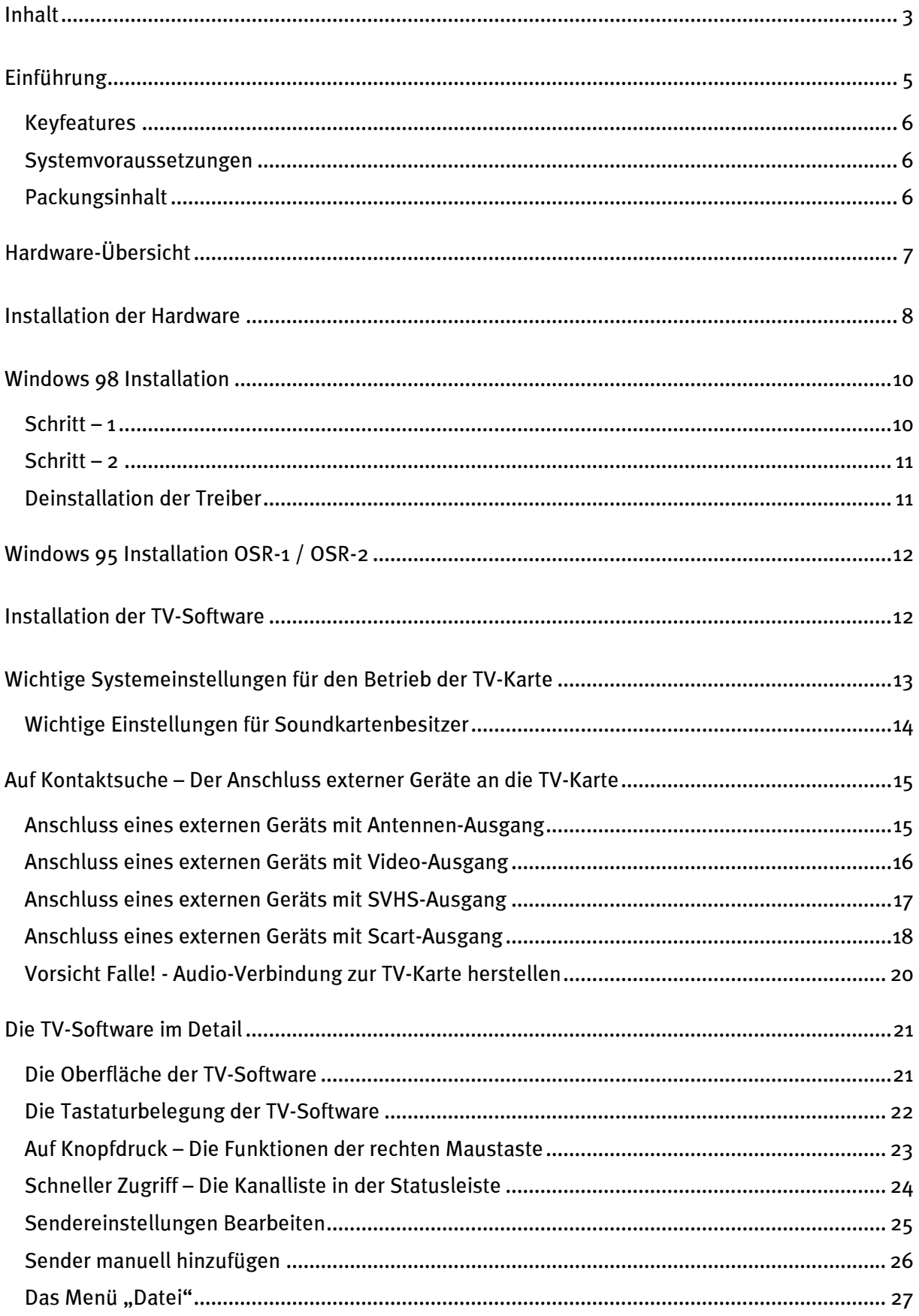

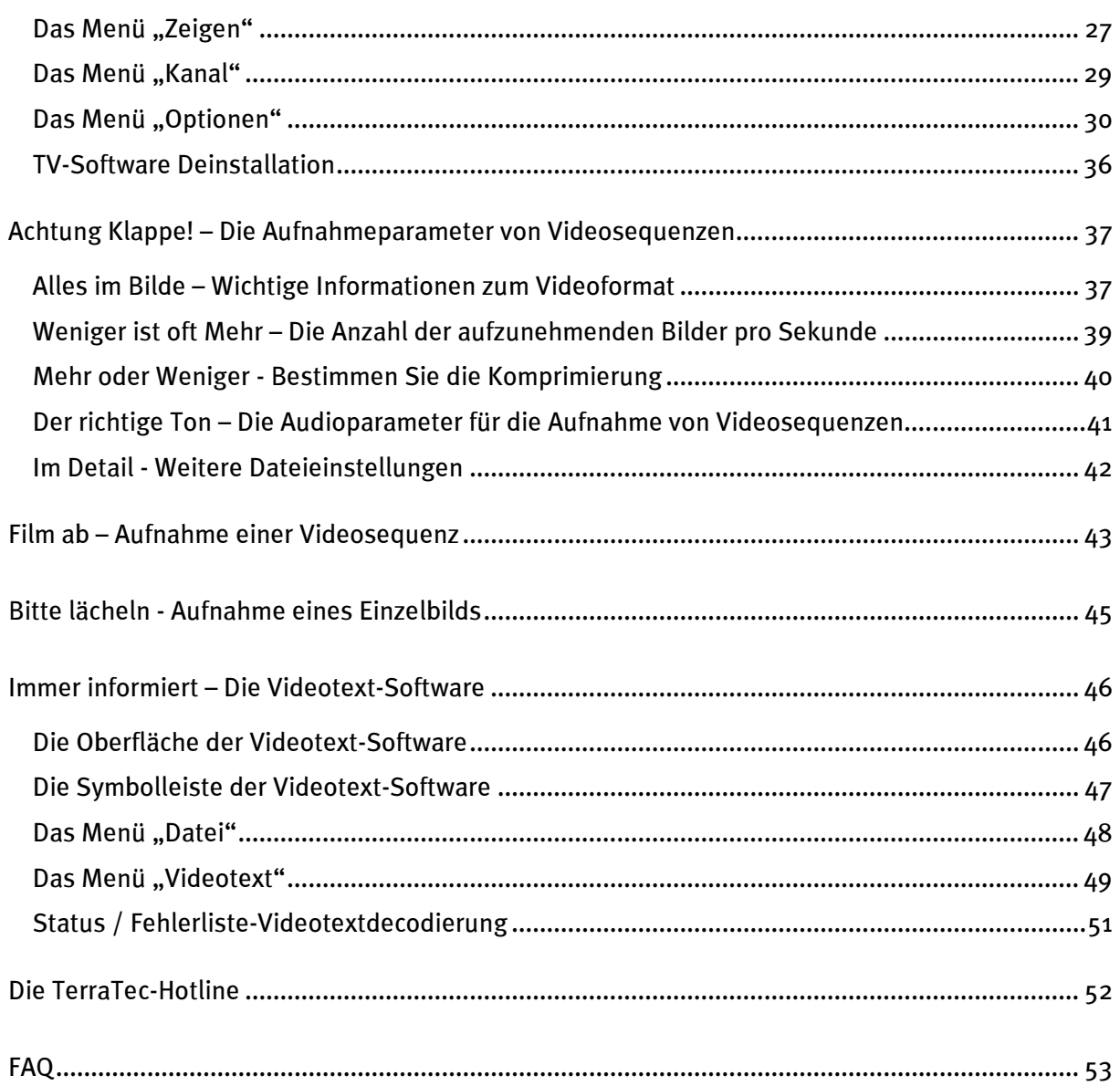

# <span id="page-4-0"></span>**Einführung**

Mit dem ReceiverSystem TerraTValue haben Sie den nächsten Schritt in eine neue multimediale Zukunft gemacht. Sehen Sie Ihren Lieblingssender, lesen dabei bequem Videotext und lassen sich dazu durch die Intel® Intercast® Technologie ausgewählte Internetseiten anzeigen, die neuerdings mit dem Fernsehsignal übermittelt werden. Die dazu notwendige Software ist natürlich im Lieferumfang enthalten.

Durch die Leistung der enthaltenen 32-Bit Software erfahren Sie eine völlig ruhige und flimmerfreie Wiedergabe des TV-Bilds auf Ihrem PC-Monitor. Die Ansicht des Wiedergabebildschirms können Sie dabei bis zu einer Größe von 768 x 576 Pixel frei skalieren. Reicht das nicht, steht Ihnen der Vollbildmodus zur Verfügung, indem alle störende Menüs und Fensterleisten ausgeblendet werden, um eine größtmögliche Bildfläche zu erzeugen. Sind Sie auf der Suche nach einem interessanten Programm? Dann wird Ihnen die Multisendervorschau der TV-Software weiterhelfen, die Ihnen eine Übersicht von bis zu 100 Programmen zur gleichen Zeit gibt und das schnelle Navigieren durch den Senderdschungel erleichtert.

Vergessen Sie langatmiges manuelles Suchen von Sendern. Die Sendersuchfunktion der TV-Software automatisiert die Installation der Sender ohne manuelles eingreifen. Die integrierte Capture-Funktion ermöglicht es Ihnen darüber hinaus komprimierte Aufnahmen von laufenden Programmen von einer angeschlossenen Videokamera, oder einem Videorecorder zu erstellen. Bestimmen Sie dabei den Grad der Komprimierung selbst.

Die mitgelieferte Videotext-Software wartet mit einer hohen Anzeigegeschwindigkeit und einem sehr guten Bedienungskomfort auf. Nehmen Sie Abschied von langen Wartezeiten und lästigen Seitenzahlen eintippen. Bewegen Sie sich einfach per Mausklick durch die Videotextwelt. Ein interner Puffer der Videotext-Software lädt direkt alle verfügbaren Videotextseiten des gerade laufenden Programms, so dass diese auf Knopfdruck zur Verfügung stehen.

Anschlussfreudig zeigt sich die TerraTValue durch einen coaxialen Antennenanschluss, wie Sie Ihn von Ihrer Hausantenne gewohnt sind, einen Videoeingang für eine Videokamera oder - Recorder und einen SVHS-Eingang für hochwertige SVHS-Komponenten. Da Sie ohne weiteres eine Videokamera oder Webcam an die TerraTValue anschließen können, ist sie damit ideal für Videokonferenzen via Internet.

# <span id="page-5-0"></span>Keyfeatures

- Brooktree 878 Chipsatz
- $\bullet$  Intel®Intercast® Technologie Internetseiten empfangen via TV-Signal
- Highspeed Videotext Videotext ohne Wartezeiten
- Aufnahmen von Einzelbildern und Videosequenzen
- Fernsehbild bis zur Vollbildgröße frei skalierbar

# Systemvoraussetzungen

- Pentium 90 MHz
- Windows 95 oder Windows 98
- 1 freier PCI 2.1 Master Steckplatz
- Aktivboxen oder Soundkarte
- ein freier Interrupt
- Multisendervorschau von bis zu 100 Sendern gleichzeitig
- SVHS- und Video-Eingang für externe Videoquellen
- Win95/98 kompatibel
- Ideal für Internet-Videokonferenzen
- 2 Jahre Garantie
- CD ROM Laufwerk (zur Installation der Treiber/Software)
- 1 PCI VGA Karte mit Direct Draw Treibern und Video-Overlay-Unterstützung

Falls Ihr PC bzw. Ausstattung diesen Anforderungen nicht genügt, wird die TerraTValue nicht ordnungsgemäß funktionieren.

# **PACKUNGSINHALT**

- TerraTValue-Karte
- Externes Audio-Kabel (zur Verbindung mit dem Line-In Eingang einer Soundkarte)
- TerraTValue CD-ROM mit Treibern, TerraTValue Software, Intel® Intercast® Viewer, MS Netmeeting, Videotext Software, DirectX 6.0, Acrobat Reader

# <span id="page-6-0"></span>Hardware-Übersicht

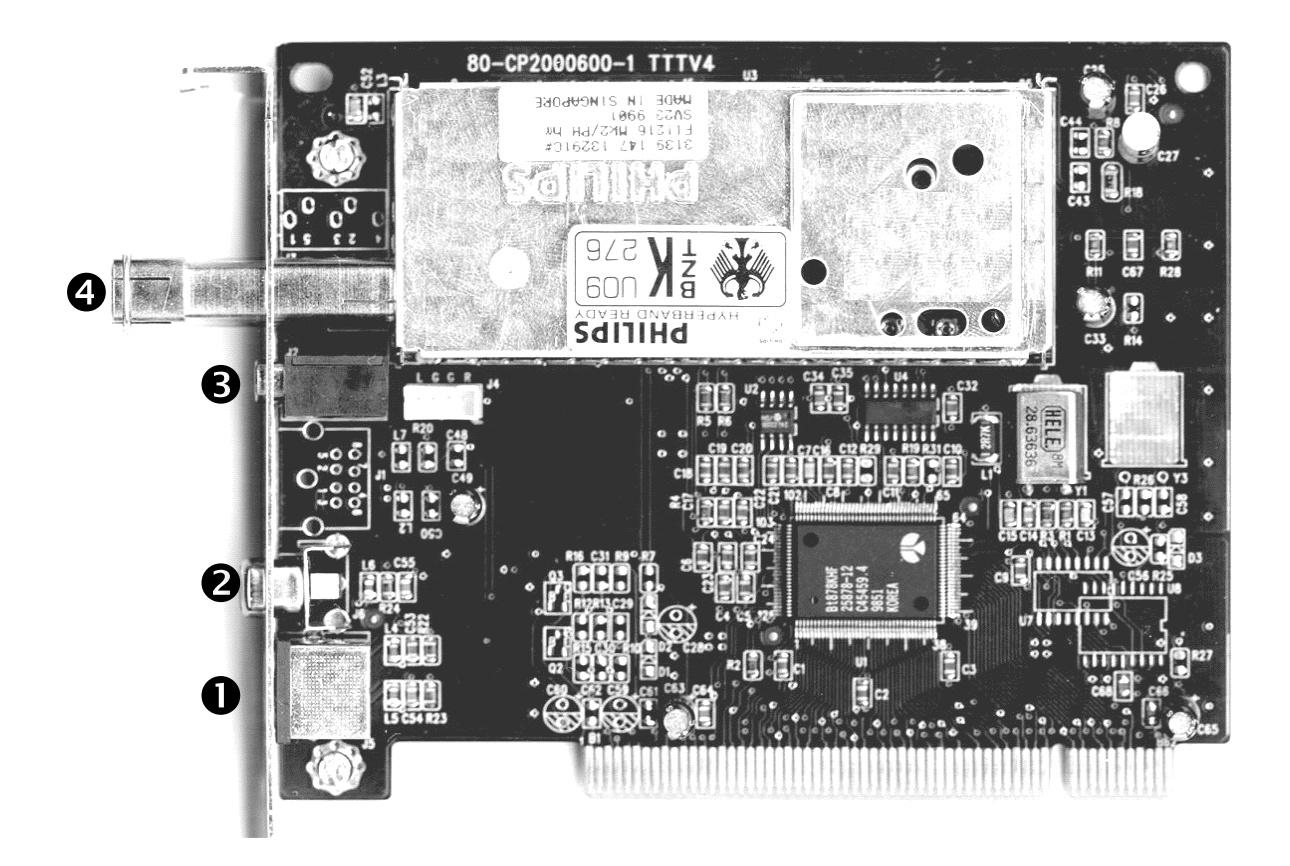

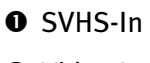

<sup>2</sup> Video In

- Audio Out
- **O** Antennenanschluss

# <span id="page-7-0"></span>Installation der Hardware

#### Verfahren Sie zur Installation der Hardware wie folgt:

- 1. Schalten Sie Ihren Computer und alle angeschlossenen Peripheriegeräte wie Drucker und Monitor aus. Lassen Sie das Netzkabel zunächst angeschlossen, damit Ihr Computer geerdet ist.
- 2. Berühren Sie die Metallplatte an der Rückseite Ihres Systems, um sich selbst zu erden und von statischer Elektrizität zu befreien. Entfernen Sie dann das Netzkabel.
- 3. Entfernen Sie die Gehäuseabdeckung Ihres PCs.
- 4. Suchen Sie nach einem freien PCI-Steckplatz. Beachten Sie bei der Auswahl des Steckplatzes, dass TV-Karten möglichst nicht in PCI-Steckplatz 1 in Verbindung mit einer AGP-Grafikkarte eingesetzt werden sollten, weil dem PCI-Steckplatz 1 immer der gleiche Interrupt zugeordnet wird wie dem AGP-Steckplatz. Dann liegen beide Karten auf einem Interrupt, was im Praxisbetrieb zu Abstürzen führen kann! Die Nummerierung der PCI-Steckplätze (PCI-Slots) ist im Handbuch Ihres Mainboards beschrieben.
- 5. Nehmen Sie die Karte vorsichtig aus der Verpackung und fassen Sie diese mit einer Hand an den Rändern, während die andere Hand möglichst auf der Metalloberfläche des PCs ruht. Damit ist gewährleistet, dass die elektrostatische Ladung Ihres Körpers vollständig über den Rechner abfließt und Ihre TV-Karte nicht beschädigt.
- 6. Richten Sie die rückseitige Halterung der TV-Karte am Erweiterungssteckplatz so aus, dass sich die Anschlussleiste Ihrer Karte genau über dem Sockel des Steckplatzes befindet (siehe folgende Abbildung).

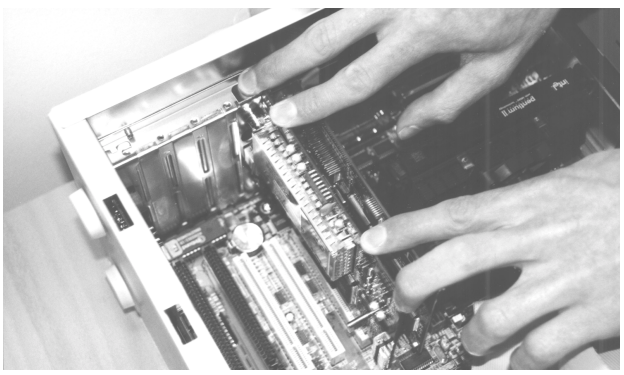

- 7. Stecken Sie die TV-Karte behutsam in den Steckplatz und achten Sie unbedingt auf einen guten Kontakt.
- 8. Befestigen Sie die TV-Karte mit einer passenden Schraube.
- 9. Verbinden Sie die TV-Karte und eine evtl. eingebaute Soundkarte über das mitgelieferte Klinke-Klinke Kabel. Stecken Sie das eine Ende in den Audio-Ausgang der TV-Karte und das andere in den LINE-In Eingang Ihrer Soundkarte (siehe folgende Abbildung).

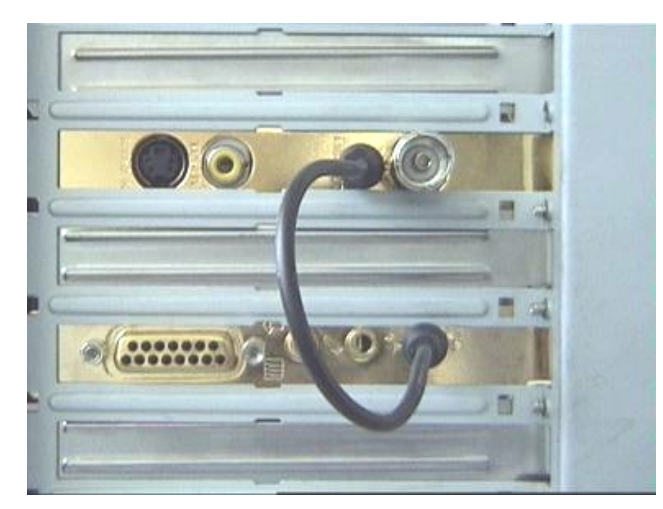

Abb. 1: Verbinden Sie den Ausgang der TV-Karte mit dem Eingang der Soundkarte, wie in dieser Abbildung zu sehen.

Wenn Sie die TV-Karte mit der Soundkarte verbinden, sollten Sie unbedingt das Thema Wich-tige Einstellungen für Soundkartenbesitzer auf Seite [14 l](#page-13-0)esen!

- 10.Montieren Sie abschließend wieder die Gehäuseabdeckung.
- 11. Schließen Sie das Antennenkabel, das Sie normalerweise an den Antenneneingang Ihres Fernsehers stecken würden, mit dem mitgelieferten Adapterstück an den Antennen-Anschluss der TV-Karte an. Schließen Sie das Netzkabel, sowie alle anderen Kabel wieder an. Vergewissern Sie sich, dass Ihre Lautsprecher auf eine niedrige Lautstärke eingestellt sind. Schalten Sie Ihren Rechner jetzt wieder ein.

# <span id="page-9-0"></span>WINDOWS 98 INSTALLATION

# $SCHRITI - 1$

- 1. Installieren Sie die TerraTValue-Hardware und starten dann Windows 98.
- 2. Legen Sie während der Startphase die beiliegende TerraTValue-CD in Ihr CD-ROM Laufwerk.
- 3. Nach dem Start von Windows 98 wird die TerraTValue als PCI Multimedia Video Device erkannt. Bestätigen Sie diese Meldung über die Weiter-Schaltfläche.
- 4. Wählen Sie nun per Mausklick den Punkt Nach dem besten Treiber für das Gerät suchen (empfohlen) an und bestätigen Sie Ihre Wahl über die Weiter-Schaltfläche.
- 5. Aktivieren Sie das Kontrollkästchen vor dem Punkt CD-ROM-Laufwerk. Bestätigen Sie diese Einstellung über die Weiter-Schaltfläche.

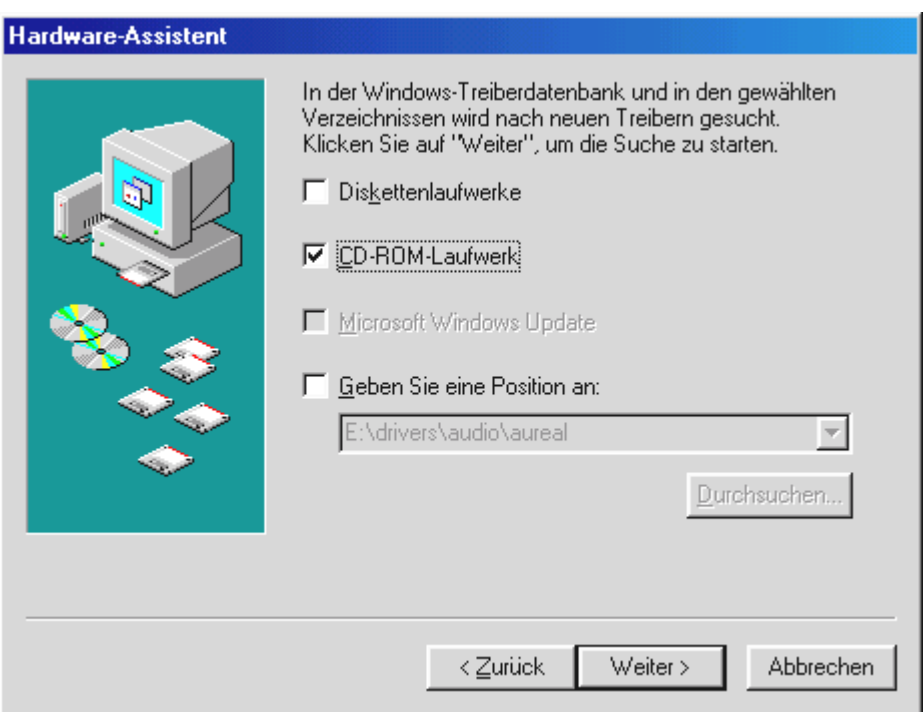

- 6. Windows 98 meldet nun, dass der Treiber für die TerraTValue gefunden wurde. Bestätigen Sie diese Meldung über die Weiter-Schaltfläche. Windows 98 wird daraufhin alle notwendigen Treiberdateien kopieren und installieren.
- 7. Windows 98 meldet zum Abschluss der Installation, dass alle Treiber für dieses Gerät installiert wurden. Bestätigen Sie diese Meldung über die Weiter-Schaltfläche.

# <span id="page-10-0"></span> $SCHRIT - 2$

- 1. Nachdem der erste Teil der Installation abgeschlossen ist, findet Windows 98 ein zweites Gerät namens TerraTValue - Audio Section. Bestätigen Sie diese Meldung über die Weiter-Schaltfläche.
- 2. Wählen Sie nun per Mausklick den Punkt Nach dem besten Treiber für das Gerät suchen (empfohlen) an und bestätigen Sie Ihre Wahl über die Weiter-Schaltfläche.
- 3. Aktivieren Sie das Kontrollkästchen vor dem Punkt CD-ROM-Laufwerk. Bestätigen Sie diese Einstellung über die Weiter-Schaltfläche.
- 4. Windows 98 meldet nun, dass der Treiber für die TerraTValue Audio Section gefunden wurde. Bestätigen Sie diese Meldung über die Weiter-Schaltfläche. Windows 98 wird darauf hin alle notwendigen Treiberdateien kopieren und installieren.
- 5. Windows 98 meldet zum Abschluss der Installation, dass alle Treiber für dieses Gerät installiert wurden. Bestätigen Sie diese Meldung über die Weiter-Schaltfläche. Damit ist die Installation der Treiber abgeschlossen.

# Deinstallation der Treiber

Die Deinstallation der Treiber lässt sich am einfachsten über das Utility Uninstall vornehmen, das Sie im Verzeichnis \Drivers\Uninstall Ihrer TerraTValue-CD oder auf unserer Internetseite unter [www.terratec.net](http://www.terratec.net/) finden. Verfahren Sie zur Deinstallation der Treiber wie folgt:

- 1. Führen Sie zur Deinstallation der TerraTValue-Treiber das Uninstall-Utility aus.
- 2. Klicken Sie auf die Uninstall-Schaltfläche.
- 3. Nachdem alle Treiber deinstalliert wurden, erhalten Sie die Meldung, dass Uninstall erfolgreich ausgeführt wurde. Bestätigen Sie diese Meldung über die Exit-Schalfläche.
- 4. Damit ist die Deinstallation der TerraTValue-Treiber abgeschlossen.

# <span id="page-11-0"></span>Windows 95 Installation OSR-1 / OSR-2

- 1. Installieren Sie die TerraTValue-Hardware und starten dann Windows 98.
- 2. Legen Sie während der Startphase die beiliegenden TerraTValue-CD in Ihr CD-ROM Laufwerk.
- 3. Nach dem Start von Windows 98 wird die TerraTValue als PCI Multimedia Video Device erkannt. Bestätigen Sie diese Meldung über die Weiter-Schaltfläche.

Geben Sie als Installations-Pfad für die Treiber z.B. E:\Drivers ein. Bestätigen Sie Ihre Eingabe über die OK-Schaltfläche. Gegebenenfalls müssen Sie den Installations-Pfad noch mal eingeben. Wenn Ihr CD-ROM Laufwerk einen anderen Laufwerksbuchstaben besitzt, müssen Sie den Pfad entsprechend anpassen (z.B. G: \Drivers, Z: \Drivers).

# Installation der TV-Software

Mit der TerraTValue erhalten Sie eine hochwertige 32-Bit TV-Software, die mit einem großem Funktionsumfang glänzt und den Umgang mit den einzelnen Fernsehfunktionen erleichtert. Verfahren Sie zur Installation der TV-Software wie folgt:

- 5. Starten Sie den TerraTValue Autostarter, indem Sie die beiliegende TerraTValue-CD in Ihr CD-ROM Laufwerk einlegen oder die Datei Autorun.exe aus dem Hauptverzeichnis der CD ausführen.
- 6. Wählen Sie die Sprache aus, in der die Installation erfolgen soll.
- 7. Wählen Sie zur Installation der TerraTValue Software die Schaltfläche TV-Software an. Folgen Sie den Anweisungen der Installationsroutine. Nach der Installation finden Sie die TerraTValue Software und das Online-Handbuch in der Programmgruppe TerraTValue.

# <span id="page-12-0"></span>WICHTIGE SYSTEMEINSTELLUNGEN FÜR DEN BETRIEB DER TV-KARTE

Damit die TV-Karte eine optimale Leistung bringen kann, sollten Sie die folgenden Punkte beachten:

- Ihre Grafikkarte sollte mindestens auf eine Farbtiefe von 16-Bit oder 65536 Farben eingestellt sein, damit das TV-Bild originalgetreu wiedergegeben werden kann. Die Farbtiefe, mit der Ihre Grafikkarte arbeitet, können Sie über die Systemsteuerung  $\cdot\cdot\cdot$  Anzeige einstellen. Bei Fragen zur Einstellung der Farbtiefe sollten Sie das Handbuch zu Ihrer Grafikkarte bemühen.
- Die TV-Karte blendet die TV/Video-Daten über den PCI-Bus direkt in den Grafikkartenspeicher Ihrer Grafikkarte ein. Dabei wird direkt auf die Hardware der Grafikkarte zugegriffen. Da dies unter Windows nur über einen DirectX Treiber möglich ist, muss Ihre Grafikkarte mit einem DirectX Treiber ausgestattet sein, der eine Video-Overlay-Unterstützung aufweist. Mit Video-Overlay wird das Einblenden der TV-Daten in den Grafikkartenspeicher bezeichnet. Wenn Sie sich unsicher sind, ob Ihr Grafikkartentreiber DirectX unterstützt, sollten Sie zunächst den aktuellsten Treiber für Ihre Grafikkarte beziehen und danach eine Installation der neusten DirectX Version vornehmen. Die DirectX 6.0 Treiber finden Sie im Verzeichnis \DirectX der beiliegenden CD!
- Wenn Sie ein Mainboard mit VIA oder SIS-Chipsatz Ihr eigen nennen, sollten Sie einige Einstellungen im BIOS Ihres Systems berücksichtigen. Falls Sie nicht wissen, was für ein Chipsatz auf Ihrem Mainboard eingesetzt wird, sollten Sie im Handbuch zum Mainboard nachsehen oder Ihr Mainboard nach großen auffallenden Chips absuchen und die gefundenen Beschriftungen mit der folgenden Liste vergleichen.

# Wichtig!

Es kann der Fall eintreten, dass Sie einen der im folgenden gezeigten Chipsätze auf Ihrem Mainboard vorfinden, die gezeigte Einstellung im BIOS aber nicht vorhanden ist. Versuchen Sie in diesem Fall durch ein BIOS-Update die gezeigten Optionen zu aktivieren. Eine weitere Möglichkeit, um an die Einstellungen zu kommen, stellt das Utility TweakBIOS dar, welches Sie im Internet erhalten können. Mit diesem Tool können auch verborgene BIOS-Einstellungen aktiviert werden.

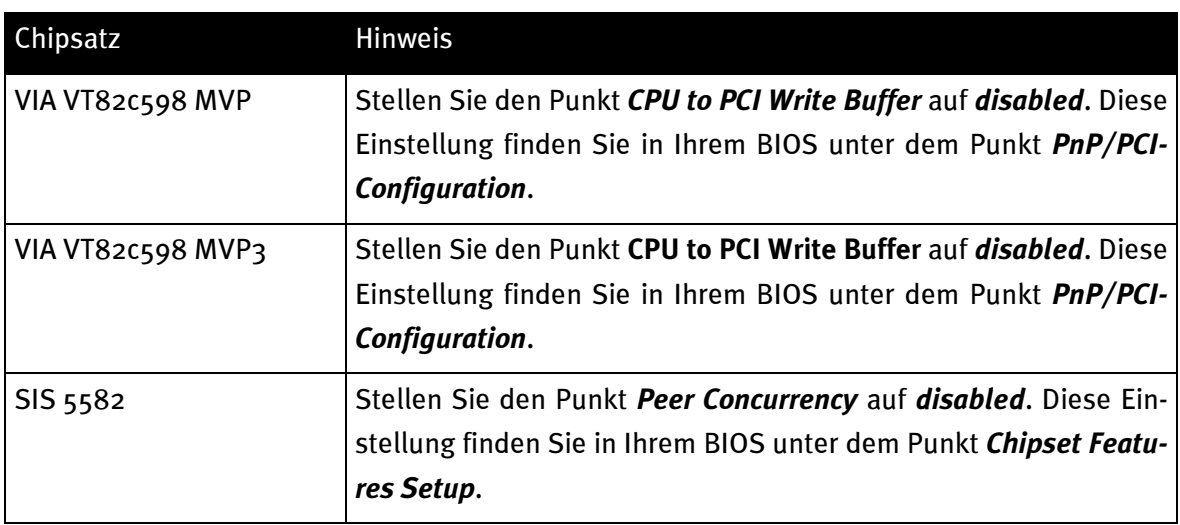

# <span id="page-13-0"></span>WICHTIGE EINSTELLUNGEN FÜR SOUNDKARTENBESITZER

Wenn Sie den Audio-Ausgang der TV-Karte über das mitgelieferte Klinke-Klinke-Kabel mit dem Line-In Eingang Ihrer Soundkarte verbunden haben, müssen Sie über den Mixer der Soundkarte einige Einstellungen vornehmen, damit Sie den TV/Video-Ton hören und aufnehmen können.

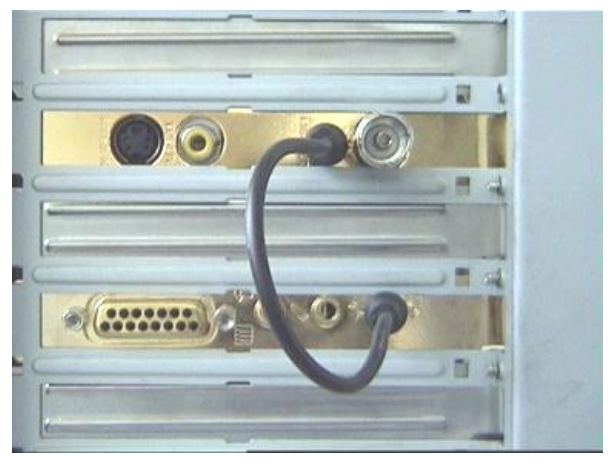

Abb. 2: Verbinden Sie TV- und Soundkarte, wie hier zu sehen.

# Verfahren Sie dazu wie folgt:

1. Klicken Sie doppelt auf das hier gezeigte Lautstärkesymbol aus der Startleiste.

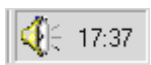

- 2. Stellen Sie sicher, dass die Option Ton aus unter dem Regler Line-In nicht aktiviert ist und der Line-In Regler nicht auf Nullposition steht.
- 3. Wählen Sie den Menüpunkt Optionen\Eigenschaften an.
- 4. Stellen Sie die Option Lautstärke regeln auf Aufnahme. Bestätigen Sie Ihre Wahl über die OK-Schaltfläche.
- 5. Aktivieren Sie nun das Kontrollkästchen unter dem Regler Line-In und stellen den Line-In Regler auf mittlere Position. Durch Aktivierung des Kontrollkästchen unter Line-In definieren Sie den Line-In Eingang Ihrer Soundkarte als Aufnahmequelle. Dies ist sehr wichtig, wenn Sie eine Videosequenz mit Ton aufnehmen wollen!

Damit ist die Konfiguration der Soundkarte abgeschlossen, und Sie können den Mixer schliessen!

# <span id="page-14-0"></span>Auf Kontaktsuche – Der Anschluss externer Geräte an die TV-Karte

In diesem Kapitel erfahren Sie alles über den Anschluss von externen Geräten wie Videorecordern, Videokameras und Satelliten-Receivern. Generell haben Sie die Möglichkeit externe Geräte über den Antennen-Eingang, den Video-Eingang oder den SVHS-Eingang mit der TerraT-Value zu verbinden.

Welchen Anschluss Sie verwenden können oder müssen, hängt von der Ausführung des Gerätes ab, das Sie anschließen wollen. Überprüfen Sie deshalb zunächst, über welche Ausgänge Ihr Gerät verfügt. Sehen Sie sich aus diesem Grund zunächst die folgenden Abbildungen an:

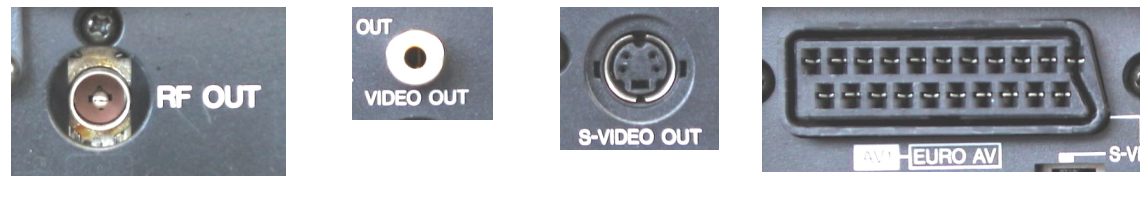

Antennenausgang Video-Out SVHS-Out Scart-Ausgang

Vergleichen Sie die gezeigten Abbildungen mit den Anschlussmöglichkeiten Ihres Geräts. Befolgen Sie dann zum Anschluss des Gerätes einen der folgenden Abschnitte, welcher Sie über den konkreten Anschlussvorgang detailliert informiert!

# Anschluss eines externen Geräts mit Antennen-Ausgang

Externe Geräte mit einem Antennen-Ausgang können Sie mit dem Antennen-Eingang der TV-Karte über ein handelsübliches 75 Ohm Antennenkabel verbinden (siehe Abb. 1).

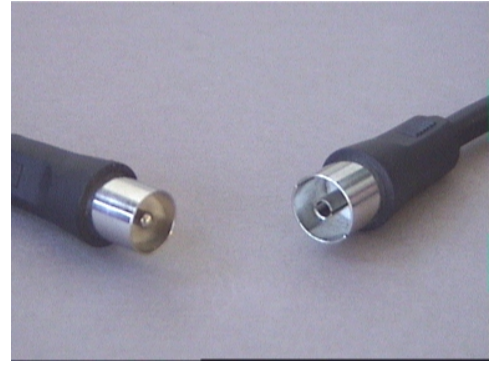

Abb. 3: 75 Ohm Antennenkabel

# <span id="page-15-0"></span>Anschluss eines externen Geräts mit Video-Ausgang

Externe Geräte, die über eine Video-Out Buchse verfügen, lassen sich über ein Cinch/Cinch-Kabel mit der Video-In Buchse der TerraTValue verbinden (siehe folgende Abbildung).

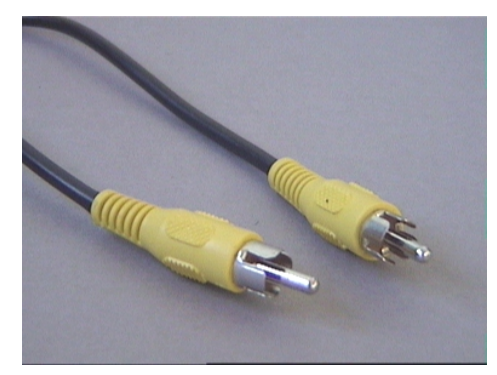

Abb. 4: Verwenden Sie dieses Kabel zum Anschluss eines Geräts mit Video-Out-Buchse.

# Verfahren Sie zum Anschluss des Kabels wie folgt:

- 1. Stecken Sie das Cinch-Kabel mit dem einen Ende in den Video-Ausgang des externen Geräts und mit dem anderen Ende in den Video-Eingang der TV-Karte.
- 2. Wählen Sie in der TV-Software über den Menüpunkt Optionen\Videoquelle die Einstellung Composite an, damit das Videobild des externen Geräts angezeigt wird. Sie können die Videoquelle Composite auch einstellen, indem Sie die am linken Rand gezeigte V-Schaltfläche aus der Symbolleiste der TV-Software anklicken.

# Hinweis!

 $\overline{\mathsf{X}}$ 

Bitte beachten Sie beim Einsatz eines Cinch-Kabels den Abschnitt Vorsicht Falle! - Audio-Verbindung zur TV-Karte herstellen am Ende dieses Themas.

# <span id="page-16-0"></span>Anschluss eines externen Geräts mit SVHS-Ausgang

Externe Geräte, die über eine SVHS-Out Buchse verfügen, lassen sich über ein Verbindungskabel an die TV-Karte anschließen, welches auf beiden Seiten einen männlichen SVHS-Stecker aufweist. (siehe folgende Abb.)

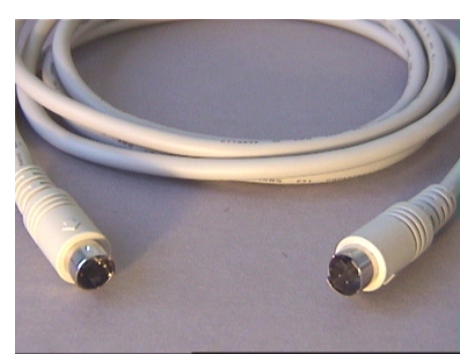

Abb. 5: SVHS/SVHS-Kabel

# Verfahren Sie zum Anschluss des Kabels wie folgt:

- 1. Stecken Sie das SVHS-Kabel mit dem einen Ende in den SVHS-Ausgang des Geräts, welches Sie anschließen wollen und mit dem anderen Ende in den SVHS-Eingang der TV-Karte.
- 2. Wählen Sie in der TV-Software über den Menüpunkt Optionen\Videoquelle die Ein- $\times$ stellung SVideo an, damit das Videobild des externen Geräts angezeigt wird. Sie können die Videoquelle SVideo auch einstellen, indem Sie die am linken Rand gezeigte S-Schaltfläche aus der Symbolleiste der TV-Software anklicken.

# Hinweis!

Bitte beachten Sie beim Einsatz eines SVHS-Kabels den Abschnitt Vorsicht Falle! - Audio-Verbindung zur TV-Karte herstellen am Ende dieses Themas.

# <span id="page-17-0"></span>Anschluss eines externen Geräts mit Scart-Ausgang

Wenn Sie ein Gerät anschließen wollen, welches über einen Scart-Ausgang verfügt, benötigen Sie ein spezielles Adapterkabel, um die Verbindung mit der TV-Karte herzustellen.

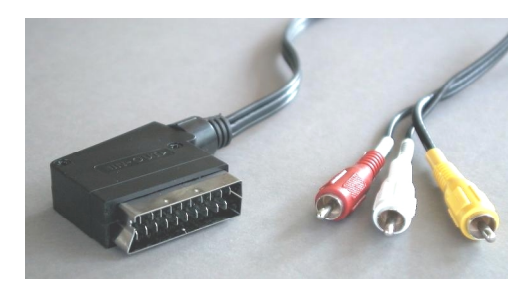

Scart-Kabel

Das benötigte Kabel muss auf der einen Seite einen Scart-Stecker aufweisen, den Sie in das externe Gerät stecken, und auf der anderen Seite drei männlichen Cinch-Stecker besitzen (siehe Abb. Links). Die drei Cinch-Stecker müssen die Signale Video, Audio-Links und Audio-Rechts führen.

Damit Sie die Kabel Audio-Links und Audio-Rechts mit dem Line-In Eingang Ihrer Soundkarte verbinden können, benötigen

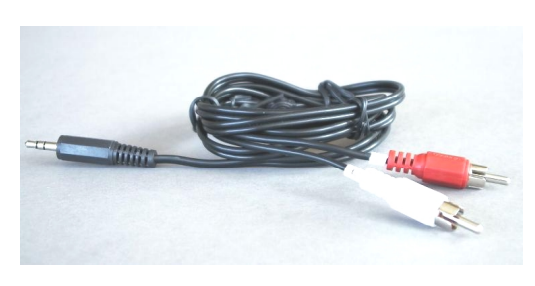

Sie des weiteren zwei Cinch-Kupplungen und ein Y-Kabel (siehe Abb.).

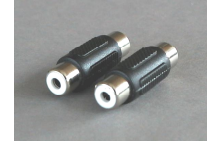

Y-Kabel

Cinch-Kupplungen

#### Verfahren Sie zum Anschluss an die TV-Karte wie folgt:

- 1. Verbinden Sie den Cinch-Stecker der das Videosignal führt mit dem Video-In der TV-Karte.
- 2. Verbinden Sie die Kabel *Audio-Links* und *Audio-Rechts* des Scartkabels über die beiden Cinch-Kupplungen mit dem Y-Kabel.
- 3. Stecken Sie den Klinkenstecker des Y-Kabels in den Line-In Eingang Ihrer Soundkarte.
- 4. Wählen Sie in der TV-Software über den Menüpunkt Optionen\Videoquelle die Einstellung Composite an, damit das Videobild des externen Geräts angezeigt wird. Sie können die Videoquelle Composite auch einstellen, indem Sie die am linken Rand gezeigte V-Schaltfläche aus der Symbolleiste der TV-Software anklicken.

#### Hinweis!

Bitte beachten Sie beim Einsatz eines Scart-Kabels den folgenden Abschnitt Vorsicht Falle! -Audio-Verbindung zur TV-Karte herstellen.

#### Achtung!

Beim Kauf eines entsprechenden Kabels müssen Sie die Signalrichtung beachten, mit der dieses arbeitet. Es gibt Kabel zur Einspeisung in den Videorecorder (Video-In) und es gibt Ausführungen, die es dem Videorecorder ermöglichen Signale auszugeben (Video-Out). Verwenden Sie ein Kabel mit der Signalrichtung Video-Out! Am besten kaufen Sie eine Ausführung, welche über eine Umschaltmöglichkeit von In nach Out besitzt. Entsprechende Kabel finden Sie im Fachhandel für um die DM 30,-.

# <span id="page-19-0"></span>Vorsicht Falle! - Audio-Verbindung zur TV-Karte herstellen

Beim Anschluss externer Geräte über die Video-In oder die SVHS-In Buchse müssen Sie beachten, dass über diese beiden Buchsen nur Videosignale übertragen werden, nicht aber der Ton. Aus diesem Grund benötigen Sie eine zweite Kabelverbindung, welche von den Audio-Ausgangsbuchsen des externen Geräts zum Line-In Eingang Ihrer Soundkarte führt. Wenn Sie diese Verbindung nicht erstellen, wird es nicht möglich sein von den externen Gerät eine Videosequenz mit Ton aufzuzeichnen!

Die Audio-Verbindung zum externen Gerät lässt sich am einfachsten über ein Audio-Verlängerungskabel herstellen, welches Sie in jedem Elektro- und HiFi-Fachgeschäft erhalten können (siehe folgende Abb.). Dazu benötigen Sie noch ein sogenanntes Y-Kabel, welches die beiden Cinch-Buchsen des Verlängerungskabel auf einen Mini-Klinkenstecker zusammenführt.

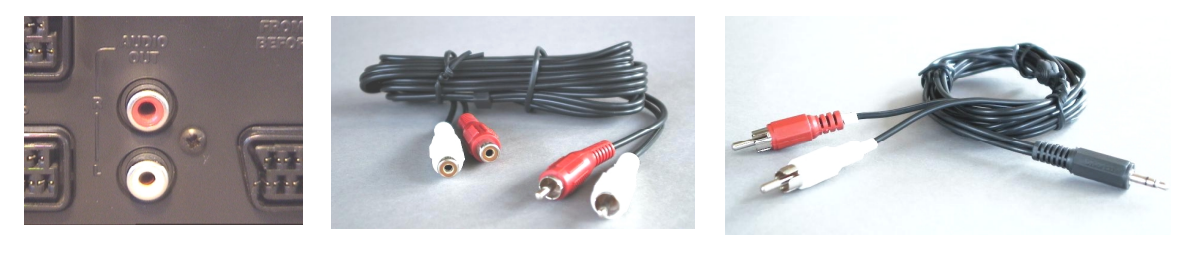

Audio-Ausgang Audio-Verlängerungskabel Y-Kabel

# Verfahren Sie zur Installation der Audioverbindung wie folgt:

- 1. Stecken Sie die beiden männlichen Cinch-Stecker des Audio-Verlängerungskabels in die Audio-Ausgangsbuchsen des externen Gerätes.
- 2. Verbinden Sie die beiden weiblichen Cinch-Stecker des Audio-Verlängerungskabels mit dem Y-Kabel.
- 3. Stecken Sie den Mini-Klinkenstecker des Y-Kabels in den Line-In Eingang Ihrer Soundkarte.

#### Achtung!

Beachten Sie bitte, dass diese Audioverbindung zwingend ist, wenn Sie von Ihrem externen Gerät eine Videosequenz mit Ton aufnehmen wollen. Sie sollten auch unbedingt ein Auge auf das Thema Wichtige-Einstellungen werfen, damit Ihre Soundkarte für die Aufnahme einer Videosequenz mit Ton richtig eingerichtet ist.

# <span id="page-20-0"></span>Die TV-Software im Detail

Die mitgelieferte 32-Bit TV-Software der TerraTValue bietet Ihnen die volle Kontrolle über alle integrierten Funktionen. Lassen Sie die einzelnen Sender per Sendersuchlauf automatisch einrichten, schießen Sie Einzelbilder, die sich sofort als bmp-Datei abspeichern lassen oder nehmen direkt ganze Videosequenzen in Echtzeit komprimiert auf. Damit alles immer im rechten Bilde ist, können Sie mehrere vordefinierte Ansichtsmodi anwählen. Setzen Sie die 4:3 und 16:9- Ansicht im Fenstermodus der TV-Software ein oder den Vollbildmodus, um sich entspannt zurückzulehnen. Die Multisendervorschau gibt Ihnen einen schnellen Überblick über alle installierten Sender und ist damit eine optimale Navigationshilfe im Senderdschungel.

# Die Oberfläche der TV-Software

In der folgenden Abbildung sehen Sie die Oberfläche der TV-Software mit einer Funktionsbeschreibung der einzelnen Schaltflächen:

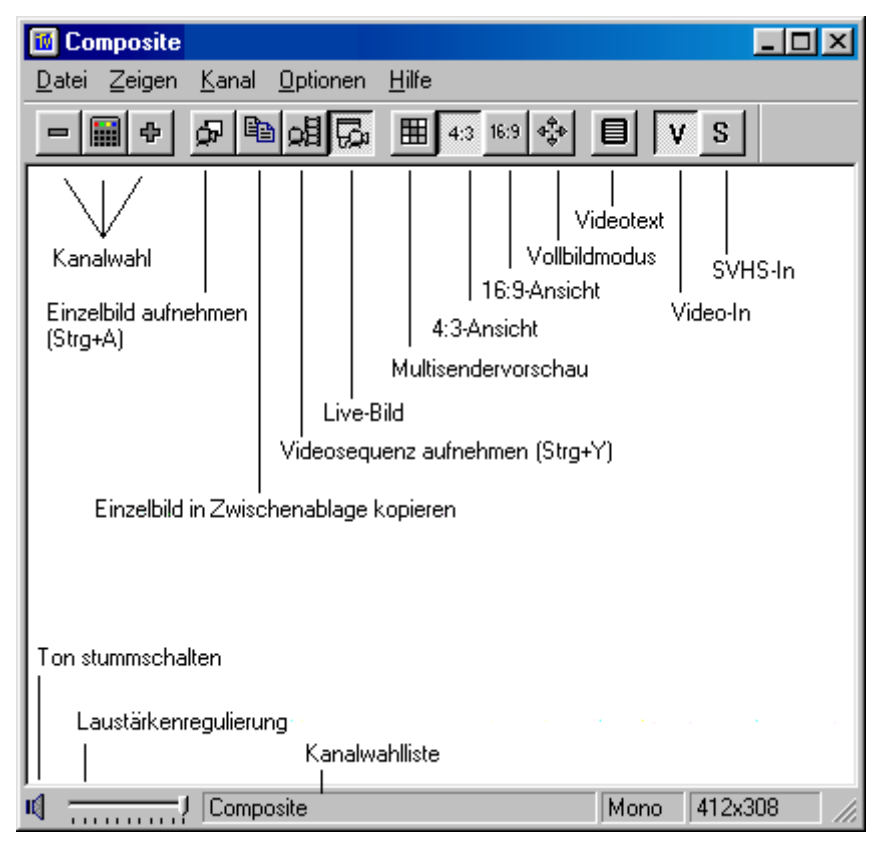

Abb. 6: Die Oberfläche der TV-Software

# Achtung!

Das Lautsprechersymbol und die Lautstärkenregulierung wirken sich auf den Master-Regler im Mixer Ihrer Soundkarte aus und schaltet dieses eventuell stumm!

# <span id="page-21-0"></span>DIE TASTATURBELEGUNG DER TV-SOFTWARE

Die wichtigsten Funktionen der TerraTValue Software können Sie auch per Knopfdruck erreichen. Verwenden Sie die im folgenden gezeigten Tasten(kombinationen), um die einzelnen Funktionen auszuführen:

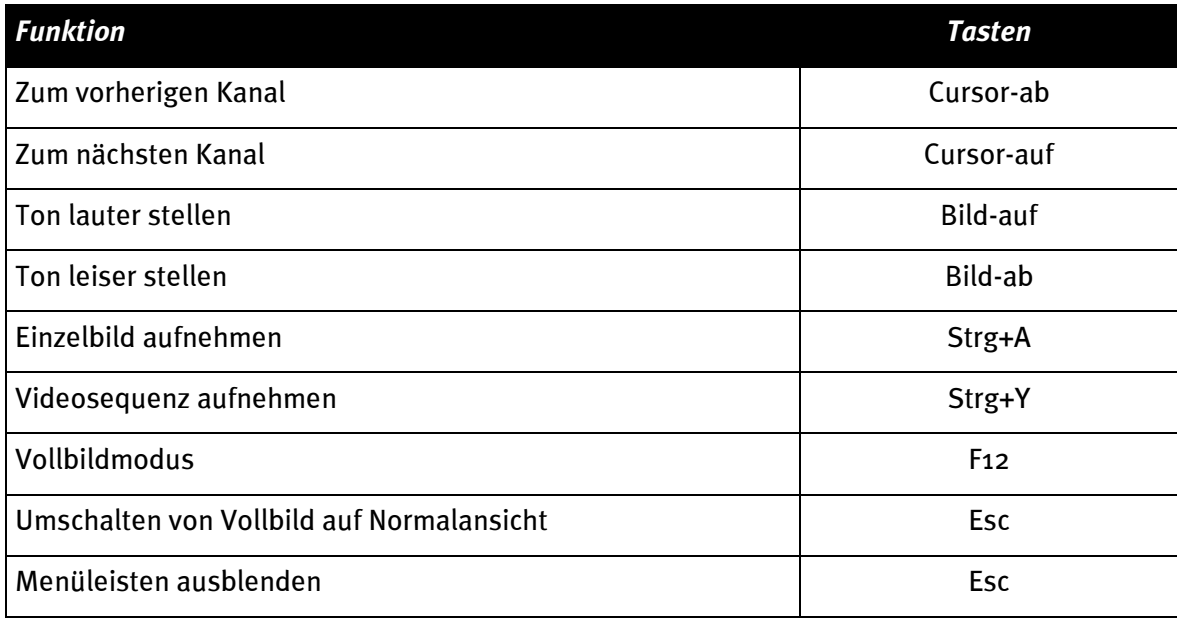

# <span id="page-22-0"></span>Auf Knopfdruck – Die Funktionen der rechten Maustaste

Wenn Sie mit der rechten Maustaste auf die Oberfläche der TV-Software klicken, erscheint ein Kontextmenü, über welches Sie einige praktische Funktionen der TV-Software schnell erreichen können.

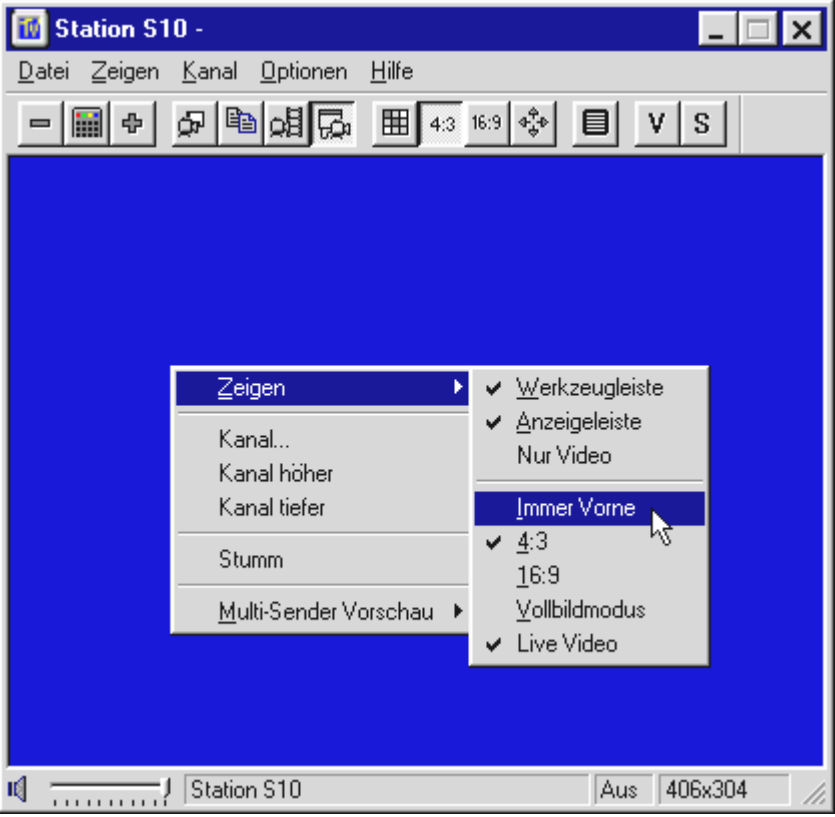

Abb. 7: Diese Menü öffnet sich, wenn Sie mit der rechten Maustaste auf die Oberfläche der TV-Software klicken.

# <span id="page-23-0"></span>Schneller Zugriff – Die Kanalliste in der Statusleiste

Die Kanalliste, welche Sie durch einen Mausklick in die Statusleiste der TV-Software öffnen können, stellt eine sehr schnelle Navigationsmöglichkeit bei der täglichen Anwendung dar.

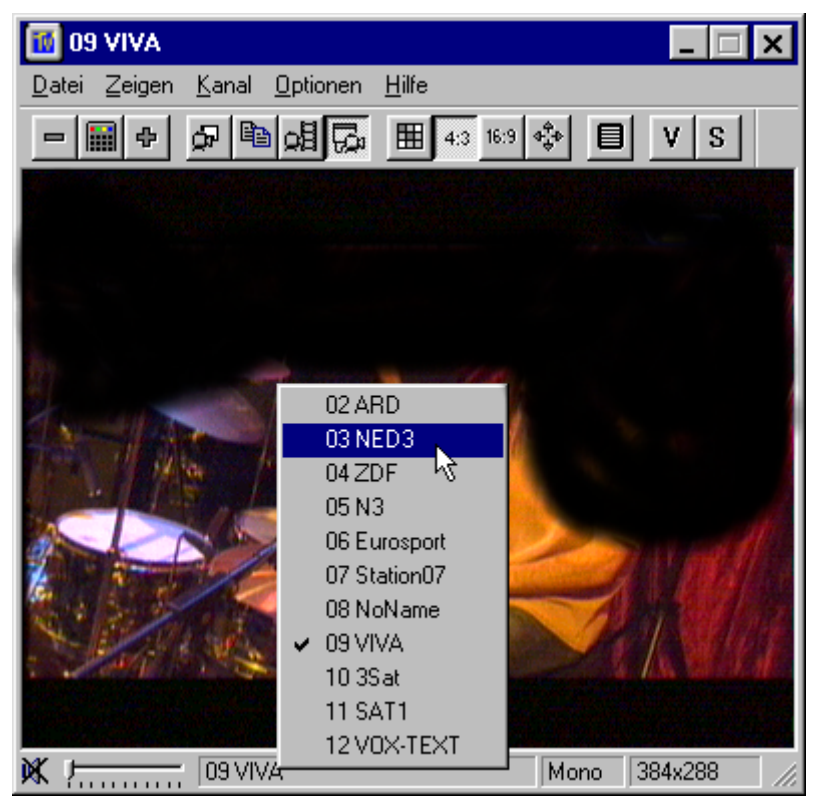

Abb. 8: Die Kanalliste in der Statusleiste

# <span id="page-24-0"></span>Sendereinstellungen Bearbeiten

Über das Fenster des Sendersuchlaufs haben Sie jederzeit die Möglichkeit die Einstellungen der Sender zu verändern. Sie können z.B. einen Sendernamen vergeben oder eine Feinabstimmung vornehmen, wenn einige Sender keine optimale Bildqualität haben. Verfahren Sie wie folgt, um die Einstellungen der Sender zu verändern:

- 1. Öffnen Sie das Sendersuchlauf-Fenster über den Menüpunkt Kanal\Sendersuchlauf.
- 2. Wählen Sie per Mausklick einen Sender aus der Senderliste aus.
- 3. Klicken Sie auf die Bearbeiten-Schaltfläche.
- 4. Geben Sie einen Namen für den Sender ein und/oder verbessern Sie eine schlechte Bildqualität über den Feinabstimmungsregler.

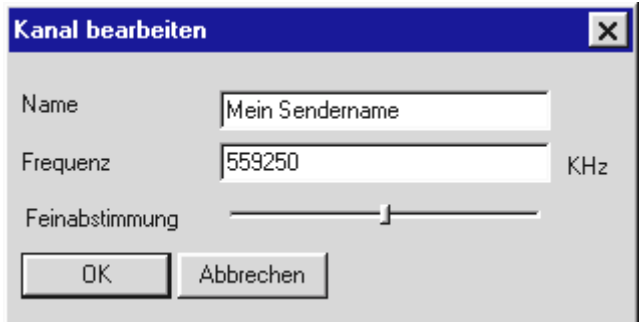

Abb. 9: Geben Sie in diesem Fenster die Einstellungen des Kanals ein.

5. Bestätigen Sie Ihre Eingaben über die OK-Schaltfläche.

# <span id="page-25-0"></span>Sender manuell hinzufügen

Wenn z.B. nicht alle Sender beim Sendersuchlauf gefunden wurden, oder Sie einen Ihnen bekannten Kanal einstellen wollen, erreichen Sie auch dies über das Sendersuchlauf-Fenster. Verfahren Sie wie folgt, um einen Sender manuell hinzuzufügen:

- 1. Öffnen Sie das Sendersuchlauf-Fenster über den Menüpunkt Kanal\Sendersuchlauf.
- 2. Klicken Sie auf die Hinzufügen-Schaltfläche.
- 3. Geben Sie einen Namen für den Sender und den Kanal oder die Frequenz des Senders ein und bestätigen Sie Ihre Eingaben über die OK-Schaltfläche.

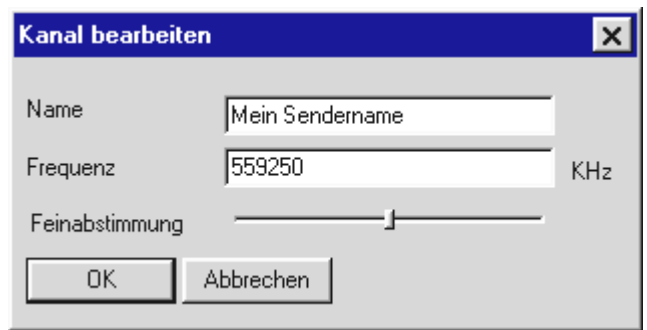

Abb. 10: Geben Sie in diesem Fenster die Einstellungen des Kanals ein.

Den soeben eingefügten Sender finden Sie nun in der Senderliste neben allen anderen Sendern.

# <span id="page-26-0"></span>DAS MENÜ "DATEI"

#### Der Menüpunkt "Neues Videotextfenster"

目

Über diesen Menüpunkt können Sie die ein neues Videotextfenster der Videotext-Software aufrufen. Das gleiche erreichen Sie über die hier gezeigte Schaltfläche aus der Symbolleiste.

#### Der Menüpunkt "Speichern als"

Nachdem Sie ein Einzelbild geschossen haben, können Sie über diesen Menüpunkt das Einzelbild als bmp-Datei speichern. Solange ist dieser Punkt nicht anwählbar

#### Der Menüpunkt "Beenden"

Dieser Menüpunkt beendet die TV-Software.

# DAS MENÜ "ZEIGEN"

#### Der Menüpunkt "Titelleiste"

Über diese Optionen können Sie die Titelleiste der TV-Software ein- und ausblenden.

#### Der Menüpunkt "Anzeigeleiste"

Über diese Optionen können Sie die Statusleiste der TV-Software ein- und ausblenden.

#### Der Menüpunkt "Nur Video"

Eine sehr nützliche Funktion, die alle eventuelle störenden Ränder der TV-Software ausblendet. Setzen Sie diese Funktion in Kombination mit dem Menüpunkt *Immer vorne* ein! Die Funktion Nur Video erreichen Tastenliebhaber auch über die Esc-Taste.

#### Der Menüpunkt "Immer vorne"

Wenn Sie diesen Menüpunkt aktiviert haben, wird das TV-Bild immer im Vordergrund angezeigt und kann nicht von anderen Fenstern überdeckt werden. Ein sehr praktisches Feature, wenn Sie fernsehen und gleichzeitig mit anderen Applikationen arbeiten wollen.

#### Der Menüpunkt "4:3"

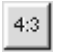

Mit dieser Option schalten Sie das 4:3 Seitenverhältnis ein- und aus. Wenn Sie bei aktiviertem Seitenverhältnis das TV-Fenster größer oder kleiner skalieren, wird das TV-Bild immer im 4:3 Format angezeigt. Das 4:3 Format entspricht dem normalen Fernsehformat.

# Der Menüpunkt "16:9"

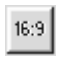

Mit dieser Option schalten Sie das 16:9 Seitenverhältnis ein- und aus. Wenn Sie bei aktiviertem Seitenverhältnis das TV-Fenster größer oder kleiner skalieren, wird das TV-Bild immer im 16:9 Format angezeigt.

#### Der Menüpunkt "Vollbildmodus"

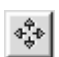

Über diese Option aktivieren Sie den Vollbildmodus, in dem sich das TV-Bild über die gesamte Bildschirmgröße Ihres Monitors erstreckt. Dieser Modus eignet sich hervorragend zum Fernsehen. Um den Vollbildmodus wieder zu verlassen, drücken Sie die Esc-Taste oder klicken doppeltet mit der Mausklick auf das TV-Bild. Den Vollbildmodus können Sie auch über die hier gezeigte Schaltfläche aus der Symbolleiste aktivieren.

#### Der Menüpunkt "Live Video"

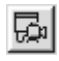

Diese Option ist wichtig, wenn Sie ein Einzelbild aufgenommen haben. Dann friert nämlich das TV-Bild ein und zeigt das aufgenommene Einzelbild an. Damit wieder das TV-Bild live angezeigt wird, klicken Sie einfach auf die hier gezeigte Live Video-Schaltfläche.

# <span id="page-28-0"></span>DAS MENÜ "KANAL"

# Der Menüpunkt "Kanal..."

m

Über diesen Menüpunkt können Sie die Kanalliste aufrufen, um einen bestimmten Sender anzuzeigen. Die Kanalliste lässt sich sehr praktisch einsetzen, wenn Sie das Fenster mit der Kanalliste neben die TV-Software schieben und dann per Mausklick verschiedene Sender anspringen. Auf diese Weise können Sie durch alle Sender zappen ohne diese jedes Mal bestätigen zu müssen.

# Der Menüpunkt "Sendersuchlauf"

Über den Menüpunkt Sendersuchlauf können Sie nach Sendern suchen lassen, Sender manuell einstellen oder eine Feinabstimmung vornehmen.

# Der Menüpunkt "Videoquelle"

Mit Hilfe dieses Menüpunkts können Sie einen Aufnahmetreiber anwählen. Normalerweise sollte dort der Eintrag TerraTValue: MSVideo: Brooktree PCI Video Capture ausgewählt sein, damit der Empfang des Fernsehsignals möglich ist. Wenn Sie aber eine Webcam mit einem eigenen Aufnahmetreiber besitzen, wird dieser Aufnahmetreiber ebenfalls angezeigt. Diesen Treiber können Sie dann anwählen, um die TV-Software als Oberfläche für die Webcam zu benutzen. Stellen Sie nach dem Gebrauch aber wieder den zuvor eingestellten Treiber ein, da sonst der TV-Empfang nicht möglich ist.

# Der Menüpunkt "Kanal höher"

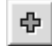

Mit diesem Menüpunkt schalten Sie zum nächsten Kanal.

# Der Menüpunkt "Kanal tiefer"

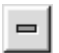

Mit diesem Menüpunkt schalten Sie zum vorherigen Kanal.

# <span id="page-29-0"></span>DAS MENÜ "OPTIONEN"

# Der Menüpunkt "Videoquelle"

Über den Menüpunkt Videoquelle stellen Sie die Videoquelle ein, die von der TV-Software angezeigt werden soll. Die Anwahl der Videoquelle ist immer wichtig, wenn Sie von einem externen Videorecoder/Kamera eine Aufnahme erstellen wollen. Des weiteren können Sie über diesen Menüpunkt einige Bildparameter wie Helligkeit und Kontrast und den TV-Standard einstellen.

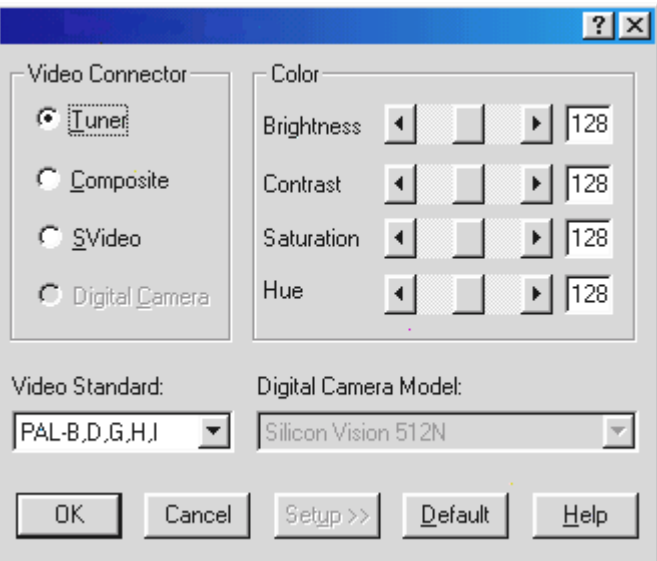

Abb. 11: Bestimmen Sie in diesem Fenster die Videoquelle, die Bildparameter und den TV-Standard.

#### Als Videoquellen gibt es folgende Einstellungen:

Tuner Mit dieser Einstellung wird das Signal von der TV-Software angezeigt, welches über den Antennen-Eingang der TerraTValue eingespeist wird.

Composite Wenn Sie als Videoquelle Composite eingestellt haben, wird das über die Eingangsbuchse Video-In gelieferte Signal von der TV-Software angezeigt.

SVideo Mit der Einstellung SVideo wird das über die Eingangsbuchse SVHS gelieferte Signal von der TV-Software angezeigt.

Unter der Option Color haben Sie die Möglichkeit die Bildparameter des TV-Bildes zu beeinflussen. Die Möglichkeiten zur Beeinflussung gliedern sich in:

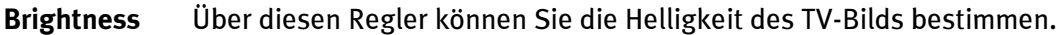

- Contrast Über diesen Regler lässt sich der Kontrast des TV-Bilds regulieren.
- Saturation Dieser Regler steuert die Farbsättigung des TV-Bilds
- Hue Mit diesem Regler können Sie den Farbton des TV-Bilds manipulieren.

#### Hinweis!

Die Option Video-Standard gibt Ihnen die Möglichkeit verschiedenen TV-Standards anzuwählen. Dies macht aber nur Sinn wenn Sie z.B. einen NTSC-Videorecorder/Kamera an der TV-Karte angeschlossen haben. Dann können Sie über die Option Video-Standard die Einstellung NTSC vornehmen, damit die gelieferten Signale richtig verarbeitet werden können. Bitte beachten Sie, dass eine Umstellung von PAL B,D,G,H,I nur unter dem erwähnten Umstand erfolgen sollte, da sonst der Empfang des TV-Signals eingeschränkt wird.

# Der Menüpunkt "Videoformat"

Über den Menüpunkt Videoformat können Sie die Größe des aufzunehmenden Bildes und die Anzahl der Bytes, die pro Bildpunkt verwendet werden sollen, bestimmen.

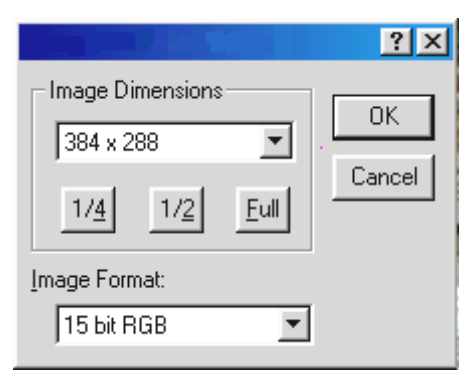

Abb. 12: Bestimmen Sie in diesem Fenster die Größe und die Anzahl des Bytes, die zur Aufnahme verwendet werden sollen.

#### Die Einstellung Image Dimensions

Über den Punkt Image Dimensions können Sie drei Auflösungen zur Speicherung von Einzelbildern oder Videosequenzen anwählen:

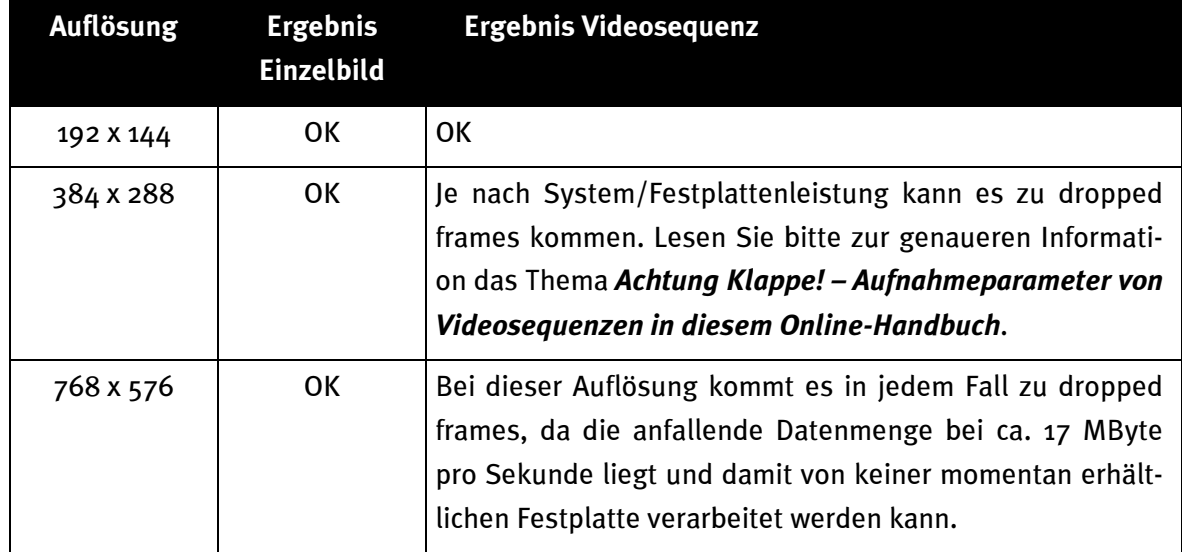

#### Die Einstellung Image Format

Über diesen Punkt können Sie bestimmen wie viele Bytes pro Bildpunkt bei der Aufnahme eines Einzelbilds oder einer Videosequenz verwendet werden. Dabei ist zu beachten, je mehr Bytes zur Speicherung eines Bildpunkts eingestellt werden, desto größer ist das Datenaufkommen und damit die Größe der erzeugten Datei!

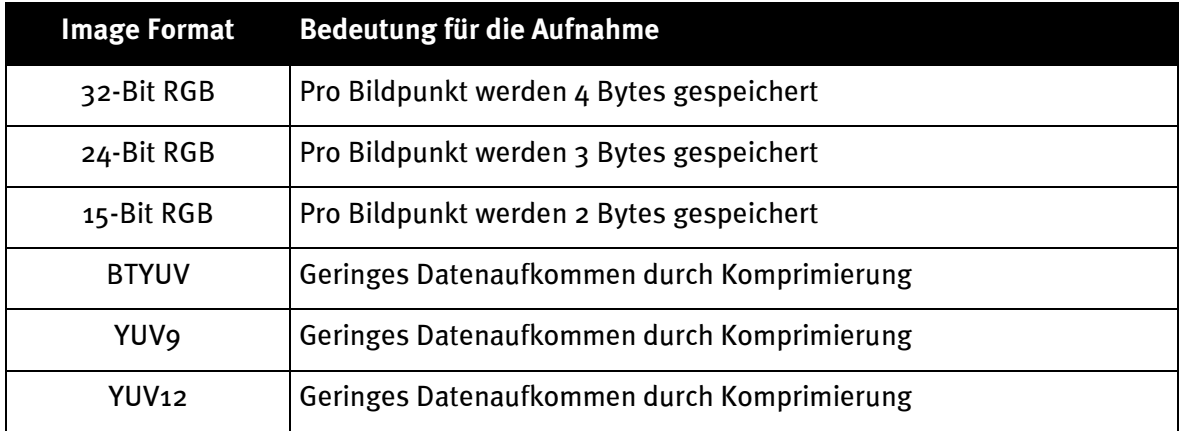

#### Hinweis:

Aufnahmen von Videosequenzen, die mit den Image Formaten BTYUV, YUV9 und YUV12 gemacht wurden, können nur auf Systemen wiedergegeben werden, auf denen die Treiber der TV-Karte installiert sind, da es sich bei diesen Image Formaten um speziell auf die TV-Hardware abgestimmte Komprimierungsformate handelt. Wenn Sie eine Videosequenz für den Einsatz auf Ihrem System erstellen, können Sie ohne weiteres auf diese speziellen Komprimierungsformate zurückgreifen. Wollen Sie aber Ihre Videoclips an andere PC-User weitergeben, sollten Sie dazu ein RGB-Format verwenden!

# Der Menüpunkt "Einzelbild speichern"

சி

Über diesen Menüpunkt können Sie ein Einzelbild des angezeigten TV/Videobilds einfangen. Die Größe des aufgenommenen Bildes richtet sich nach den unter Optionen\Videoformat eingestellten Parametern. Nachdem Sie ein Einzelbild aufgenommen haben, können Sie diese über den Menüpunkt Datei\Speichern als... direkt als bmp-Datei abspeichern.

Damit das TV/Videobild nach dem Schießen des Einzelbilds wieder live angezeigt wird, drücken Sie einfach die Live Video-Taste aus der Symbolleiste, welche hier am linken Rand angezeigt wird. Sie können auch zum Schießen eines Einzelbilds die Tastenkombination Strg+A verwenden.

# Der Menüpunkt "Kopieren in die Zwischenablage"

自 Nachdem Sie ein Einzelbild aufgenommen haben, können Sie dieses über den Menüpunkt Kopieren in Zwischenablage in die Windows-Zwischenablage kopieren. Von dort aus lässt sich das Einzelbild in beliebige andere Applikationen einfügen. Verwenden Sie zum Einfügen die Tastenkombination Strg-V oder den Menüpunkt Bearbeiten\Einfügen.

# Der Menüpunkt "Dateieinstellung"

Über diesen Menüpunkt können Sie zahlreiche Einstellung vornehmen, die sich auf die Aufnahme einer Videosequenz auswirken. Genauere Informationen zu diesem Menüpunkt erfahren Sie im Thema Achtung Klappe! - Aufnahmeparameter von Videosequenzen.

# Der Menüpunkt "Komprimierung"

Über diesen Menüpunkt können Sie zahlreiche Einstellung zur Komprimierung vornehmen, die sich auf die Aufnahme einer Videosequenz auswirken. Genauere Informationen zu diesem Menüpunkt erfahren Sie im Thema Achtung Klappe! – Aufnahmeparameter von Videosequenzen.

# Der Menüpunkt "In Datei speichern"

예

Über diesen Menüpunkt starten Sie die Aufnahme einer Videosequenz. Sie können die Aufnahme der Videosequenz jederzeit mit der Esc-Taste oder per Mausklick auf das TV-Bild beenden. Genauere Informationen zu diesem Menüpunkt erfahren Sie im Kapitel Achtung Klappe! - Aufnahmeparameter von Videosequenzen aus dieser Online-Hilfe.

# Der Menüpunkt "Multisendervorschau"

囲

Die Multisendervorschau der TV-Software bietet Ihnen eine schnelle Übersicht über bis zu 100 Sender. Dazu blättert die Multisendervorschau durch alle Sender und fertigt von jedem Sender eine Momentaufnahme an. Diese Momentaufnahmen werden dann der Reihe nach aufgelistet und sind per Mausklick aktivierbar. Wenn Sie einen interessanten Sender gefunden haben, können Sie diesen per Doppelklick maximieren.

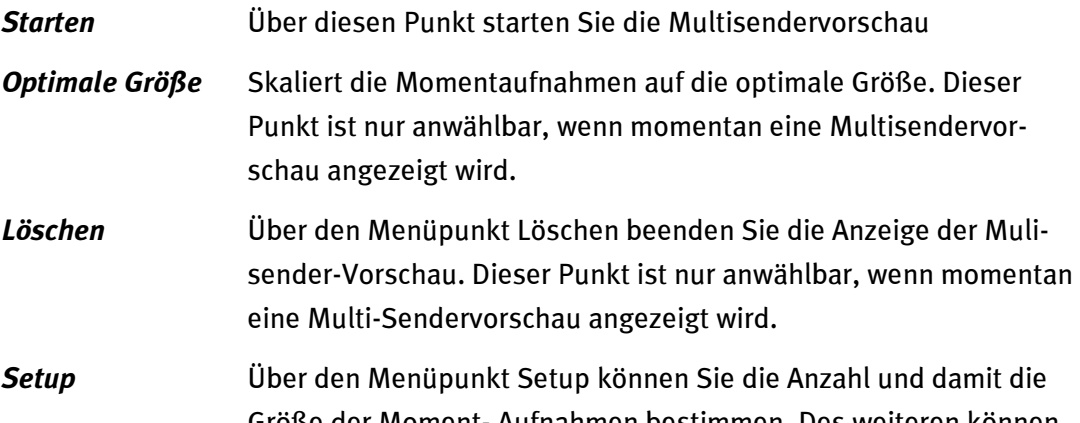

Größe der Moment- Aufnahmen bestimmen. Des weiteren können Sie angeben, ob die externen Eingänge Video-In und SVHS-In auch in der Multisendervorschau angezeigt werden sollen oder nicht.

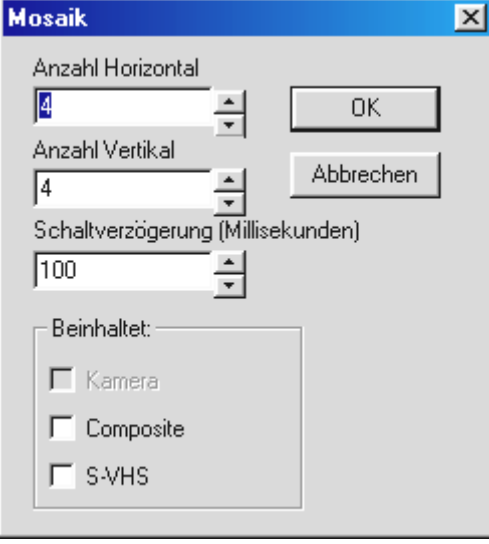

Abb. 13: Das Setup der Multisendervorschau.

# <span id="page-35-0"></span>TV-Software Deinstallation

Die TV-Software lässt sich auf sehr einfache Weise deinstallieren. Eine Deinstallation sollten Sie z.B. durchführen, wenn Sie eine neue Version der TV-Software erhalten haben oder Sie Schwierigkeiten beim Betrieb der TV-Karte haben:

- 1. Rufen Sie die Systemsteuerung auf und klicken dann doppelt auf das Symbol Software.
- 2. Wählen Sie aus der angezeigten Liste den Eintrag TerraTValue Software an.
- 3. Bestätigen Sie die Frage, ob die Software deinstalliert werden soll mit ja.
- 4. Nach der Deinstallation können Sie die neue TV-Software installieren oder eine erneute Installation der bestehenden Software vornehmen.

# <span id="page-36-0"></span>Achtung Klappe! – Die Aufnahmeparameter von Videosequenzen

Bei der Aufnahme einer Videosequenz gibt es vier wichtige Faktoren zu beachten, die sich maßgeblich auf die Datenmenge und Qualität einer Aufnahme auswirken. Die entscheidenden Faktoren sind:

- a.) Das Videoformat des TV-Bilds, welches Sie aufnehmen wollen
- b.)Die Anzahl der Bilder die dabei pro Sekunde aufgenommen werden
- c.) Die zur Aufnahme eingestellte Komprimierung
- d.) Die angewählte Qualität der Tonaufnahme.

Durch die Kenntnis der einzelnen Faktoren und deren Zusammenspiel werden Sie in der Lage sein ein optimales Ergebnis bei möglichst geringem Datenaufkommen zu erstellen. Lesen Sie bitte aus diesem Grund die folgenden Abschnitte sorgfältig durch.

# Alles im Bilde – Wichtige Informationen zum Videoformat

Bevor Sie eine Aufnahme starten, sollten Sie zunächst das Videoformat des aufzunehmenden Videomaterials bestimmen und die Anzahl der Bytes, die pro Bildpunkt gespeichert werden sollen. Beide Parameter lassen sich über den Menüpunkt Optionen\Videoformat einstellen. Das dort gewählte Videoformat und die Anzahl der zu verwendenden Bytes wirken sich maßgeblich auf die anfallende Datenmenge aus. Je größer das eingestellte Videoformat, desto mehr Daten fallen an! Je mehr Bytes pro Bildpunkt, desto mehr Daten!

Aktuelle Systeme haben je nach Leistung die Möglichkeit Videosequenzen bis zu einem maximalen Videoformat von 352 x 288 Bildpunkten aufzunehmen, ohne "dropped frames" zu erzeugen. Dropped frames, zu deutsch übersprungene Bilder, treten auf, wenn die Datenmenge beim Aufnehmen der Videosequenz nicht mehr von Ihrer Festplatte verarbeitet werden kann. In diesem Fall überspringt die Aufnahmefunktion einige der aufzunehmenden Bilder und reduziert auf diese Weise die Datenmenge, so dass diese von Ihrer Festplatte verarbeitet werden kann. Wenn die Aufnahmefunktion Bilder übersprungen hat, wird Ihnen nach dem Beenden der Aufnahme eine kurze Statistik über die übersprungenen Bilder gezeigt.

Ist die Anzahl der dropped frames in der angezeigten Statistik sehr groß, erhalten Sie kein flüssiges Endergebnis. Die aufgenommene Datei zeigt sich dann später sehr ruckend und ist für den Praxiseinsatz kaum brauchbar. Wenn Sie bei einem Videoformat von 384x288 dropped frames erhalten, sollten Sie das Videoformat auf 192x144 reduzieren oder die nachfolgenden Abschnitte über die Anzahl der aufzunehmenden Bilder pro Sekunde und der Bestimmung der Komprimierung lesen!

Unter dem Menüpunkt Optionen\Videoformat findet sich aber noch ein weiterer sehr wichtiger Parameter für die Aufnahme von Videosequenzen. Über die Einstellung Image Format lässt sich nämlich die Anzahl der Bytes bestimmen, die verwendet werden, um einen Bildpunkt des TV-Bilds zu speichern. Auch hier gilt wieder, je mehr Bytes pro Bildpunkt desto größer wird die beim Aufnehmen anfallende Datenmenge. Sehen Sie sich aus diesem Grund die folgende Tabelle näher an:

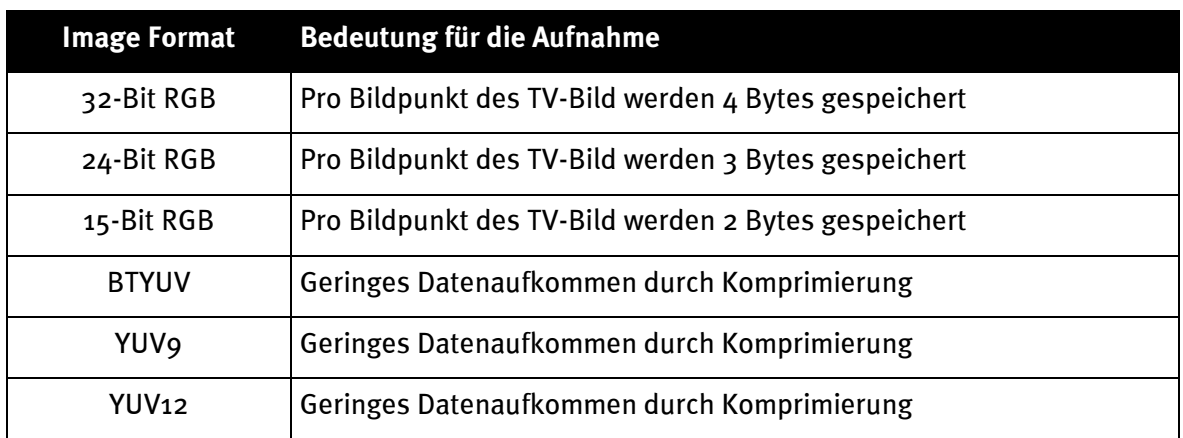

#### Hinweis:

Aufnahmen von Videosequenzen, die mit den Image Formaten BTYUV, YUV9 und YUV12 gemacht wurden, können nur auf Systemen wiedergegeben werden, auf denen die Treiber der TV-Karte installiert sind, da es sich bei diesen Image Formaten um speziell auf die TV-Hardware abgestimmte Komprimierungsformate handelt. Wenn Sie eine Videosequenz für den Einsatz auf Ihrem System erstellen, können Sie ohne weiteres auf diese speziellen Komprimierungsformate zurückgreifen. Wollen Sie aber Ihre Videoclips an andere PC-User weitergeben, sollten Sie dazu ein RGB-Format verwenden!

# Einstellen des Videoformats zur Aufnahme einer Videosequenz

- 1. Wählen Sie den Menüpunkt Optionen\Videoformat an.
- 2. Wählen Sie über den Punkt Image Dimensions das Videoformat, welches beim Aufnehmen der Videosequenz verwendet werden soll. Wählen Sie am besten das Videoformat 192 x 144 oder 384 x 288 an, damit Sie ein flüssiges Endergebnis erreichen.
- 3. Wählen Sie über Image Format die Anzahl der Bytes, die pro Bildpunkt des TV-Bilds gespeichert werden sollen (siehe vorangegangene Tabelle).
- 4. Bestätigen Sie Ihre Wahl mit der OK-Schaltfläche.

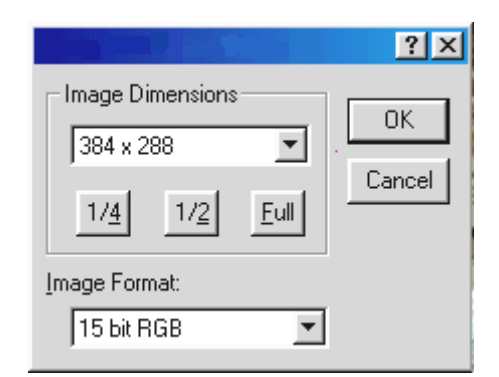

Abb. 14: In diesem Fenster können Sie das Videoformat und die Anzahl der Bytes pro Bildpunkt bestimmen.

# <span id="page-38-0"></span>Weniger ist oft Mehr – Die Anzahl der aufzunehmenden Bilder pro Sekunde

Eine Videosequenz besteht aus einer schnellen Folge von Einzelbildern. Damit unser Auge eine flüssige Bewegung wahrnimmt, müssen 15 Einzelbilder pro Sekunde gezeigt werden. Genauso verhält es sich bei der Aufnahme von Videosequenzen. Es müssen mindestens 15 Bilder pro Sekunde aufgenommen werden, um ein flüssiges Endergebnis zu erzielen. Wählen Sie mehr aufzunehmende Bilder pro Sekunde, steigt damit die Datenmenge beim Aufnehmen. Dies kann zur Folge haben, dass Sie bei hohen Bildraten gezwungen sind eine kleineres Videoformat einzustellen, da sonst die verarbeitbare Datenmenge Ihrer Festplatte überschritten wird.

# Einstellung der aufzunehmenden Bilder pro Sekunde

Die aufzunehmenden Bilder pro Sekunde lassen sich über den Menüpunkt Optionen\Datei Einstellung einstellen. Im Allgemeinen empfehlen wir Ihnen die dort voreingestellte Bildrate von 15 Bildern pro Sekunde eingestellt zu lassen, da eine höhere Bildrate nicht sichtlich zu einem flüssigerem Endergebnis führt! Des weiteren empfehlen wir die Bildrate auf 15 Bilder/Sekunde runterzusetzen, wenn es bei höheren Bildraten zu dropped frames kommt.

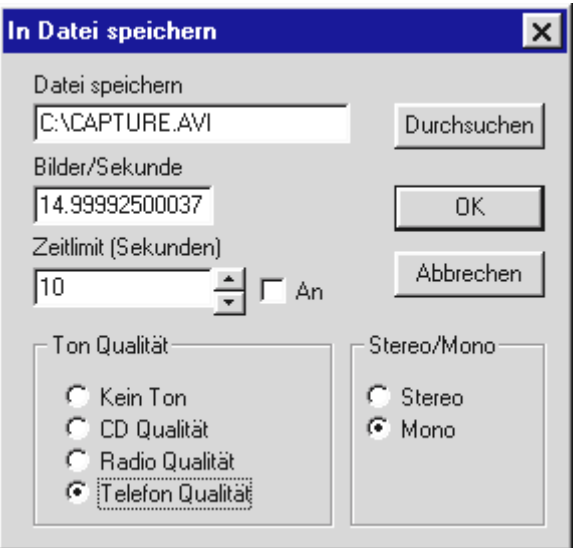

Abb. 15: Abb. 1: In diesem Fenster können Sie einige Parameterer zur Aufnahme von Videosequenzen vorgeben.

# <span id="page-39-0"></span>Mehr oder Weniger - Bestimmen Sie die Komprimierung

In den beiden vorangehenden Abschnitten haben Sie erfahren, dass die beim Aufnehmen einer Videosequenz anfallende Datenmenge durch die Größe des Videoformat und die Anzahl der Bilder bestimmt wird. Je größer das Videoformat und die Anzahl der Bilder pro Sekunde sind, desto mehr Daten fallen an. Doch wie können Sie beim Aufnehmen einer Videosequenz eine Reduktion der anfallenden Datenmenge erreichen?

Die Antwort liegt in den verschiedenen Komprimierungsverfahren verborgen, die Ihnen zur Verfügung stehen. Einige davon sind Windows-Standard Komprimierungsverfahren andere werden mit den Treibern der TV-Karte installiert und sind optimal auf die Zusammenarbeit mit der TerraTValue vorbereitet.

# Einstellen des Komprimierungs-Verfahren

- 1. Klicken Sie zur Einstellung des Komprimierungs-Verfahren auf den Menüpunkt Optionen\Komprimierung.
- 2. Nun können Sie aus der angezeigten Liste ein Komprimierungsverfahren auswählen. Je nach eingesetzter Windows-Version oder Umfang der installierten Videounterstützung, finden Sie in dieser Liste zahlreiche Komprimierungsverfahren. Experimentieren Sie mit verschiedenen en angebotenen Verfahren und deren Einstellungen, um ein optimales Maß zwischen Datenmenge und Bildqualität zu erreichen.
- 3. Bestätigen Sie Ihre Wahl mit der OK-Schaltfläche.

#### Achtung!

Mit den Komprimierungsverfahren Brooktree ProSumer Video (32) und Brooktree YUV 411 Raw erreichen Sie ein hervorragende Komprimierung. Dateien, die aber mit diesem Verfahren aufgenommen wurden, können nur auf einem System wiedergegeben werden, welches diese beiden Komprimierungsverfahren unterstützt bzw. installiert hat. Wenn Sie die erzeugte Videosequenz auf mehreren verschieden System abspielen wollen, sollten Sie ein anderes Komprimierungsverfahren wählen. Komprimierungsverfahren die auf allen System unterstützt werden, sind z.B. Cinepak Codec oder Intel Indeo.

## <span id="page-40-0"></span>Der richtige Ton – Die Audioparameter für die Aufnahme von Videosequenzen

Bei der Aufnahme von Videosequenzen mit Ton können verschiedene Tonqualitäten eingestellt werden. Sie können die Tonqualitäten :

- CD-Qualität
- Radioqualität
- Telefonqualität
- Kein Ton

zur Aufnahme anwählen. Beachten Sie aber, dass je nach eingestellter Tonqualität die anfallende Datenmenge ansteigt! Sie haben also auch über die Auswahl der Tonqualität einen Einfluss auf die anfallende Datenmenge und können auf diese Weise für verschiedene Einsatzgebiete das optimale Ergebnis erzielen. Wollen Sie z.B. eine Videosequenz mit Ton fürs Internet erstellen, ist die Qualität der Tonaufnahme sekundär. Viel wichtiger ist eine möglichst kleine und kompakte Datei und die erreichen Sie nur mit der Tonqualität Telefon oder kein Ton.

Ein weiterer Faktor bei der Tonaufnahme ist die Auswahlmöglichkeit von Stereo und Mono. Bitte beachten Sie, dass bei der Einstellung Stereo immer doppelt so viele Daten anfallen, als bei der Einstellung Mono!

#### Wie Sie die eingestellte Tonqualität ändern können, erfahren Sie im folgenden:

- 1. Wählen Sie den Menüpunkt Optionen\Datei Einstellung an.
- 2. Bestimmen Sie über die Option *Tonqualität* die Qualität der Tonaufnahme, die beim Aufnehmen einer Videosequenz verwendet wird. Beachten Sie aber, dass mit steigender Qualität auch die anfallende Datenmenge steigt.
- 3. Bestätigen Sie Ihre Einstellungen mit der OK-Schaltfläche.

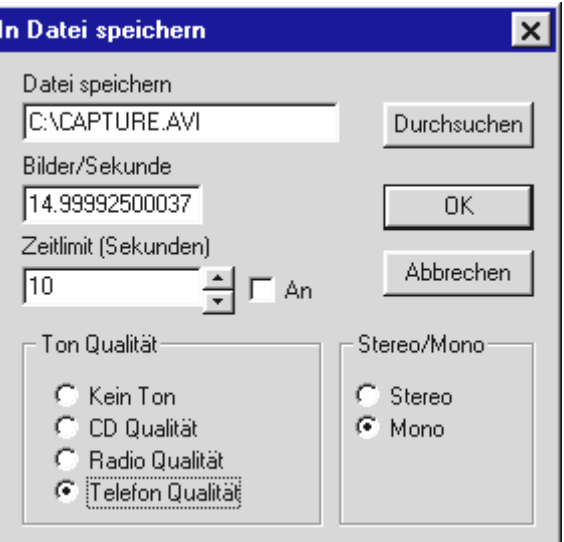

Abb. 16: Wählen Sie in diesem Fenster die Tonqualität an.

# <span id="page-41-0"></span>Im Detail - Weitere Dateieinstellungen

Sie können noch zwei weitere Einstellungen für die Aufnahme von Videosequenzen bestimmen. Dies ist zum einen die Anwahl eines Dateinamens zur Speicherung der Videosequenz und zum anderen eine Zeitspanne, nach der sich die Aufnahmefunktion automatisch abschaltet. Verfahren Sie wie folgt, um die beiden Einstellungen vorzunehmen:

- 1. Wählen Sie den Menüpunkt Optionen\Datei Einstellung an.
- 2. Geben Sie über die Option Datei speichern den Namen und den Zielort der zu erzeugenden Datei an.
- 3. Definieren Sie über die Option Zeitlimit (Sekunden) ein Zeitintervall nach dem sich die Aufnahmefunktion abschalten soll. Dabei ist wichtig, dass das Kontrollkästchen An aktiviert ist, da sonst das Zeitlimit nicht aktiviert wird.
- 4. Bestätigen Sie Ihre Einstellungen über die OK-Schaltfläche.

# <span id="page-42-0"></span>Film ab – Aufnahme einer Videosequenz

Nachdem Sie nun über alle Einstellungen zur Aufnahme einer Videosequenz durch die vorangegangenen Abschnitte informiert worden sind, können Sie Ihr Wissen sofort in die Praxis umsetzen:

- 1. Stellen Sie zunächst über den Menüpunkt Optionen\Videoquelle die Signalquelle ein, von der Sie die Videosequenz aufnehmen wollen. Wählen Sie dort Tuner, wenn Sie eine Videosequenz vom laufenden Fernsehprogramm aufnehmen wollen oder je nach Anschlussart *Composite* bzw. Svideo, wenn Sie von einem externen Gerät aufnehmen wollen. Wenn Sie sich über den ordnungsgemäßen Anschluss Ihres Videorecorders/Kamera im Unklaren sind, hilft Ihnen das Thema Anschluss externer Geräte in diesem Online-Handbuch weiter.
- 2. Stellen Sie ggf. alle Parameter wie die Anzahl der aufzunehmenden Bilder, die Größe des aufzunehmenden Bildes, die Anzahl der Bytes pro Bildpunkt, das zu verwendende Komprimierungsverfahren und die Tonqualität der Aufnahme ein. Wenn Sie sich über diese Einstellungen im Unklaren sind, lesen Sie bitte das Thema Achtung Klappe – Aufnahmeparameter von Videosequenzen. Sie können auch einfach zunächst die voreingestellten Einstellungen beibehalten und sich später mit den verschiedenen Einstellungen beschäftigen.
- 3. Starten Sie die Aufnahme der Videosequenz mit der Tastenkombination Strg-Y oder über die Schaltfläche zur Aufnahme einer Videosequenz, welche hier am linken Rand gezeigt wird.
- 4. Solange die Aufnahme läuft, wird in der Titelleiste der TV-Software die verstrichene Zeit angezeigt. Stoppen Sie die Aufnahme mit der *Esc*-Taste oder per Mausklick auf das TV-Bild.
- 5. Wenn Sie nichts an den Standardeinstellungen verändert haben, befindet sich die soeben erstellte Aufnahme im Hauptverzeichnis auf Ihrer Festplatte C:. Sie können diese Datei wiedergeben, indem Sie diese einfach doppelt anklicken.

рB

# Problemhilfe - Aufnahme von Videosequenzen

#### 1. Die aufgenommene Videosequenz ist sehr ruckelig.

In diesem Fall gibt es mehrere Lösungsansätze:

- Verringern Sie entweder das aufzunehmende Videoformat über den Menüpunkt Optionen\Videoformat
- Verringern Sie die eingestellte Anzahl der Bilder pro Sekunde über den Menüpunkt Optionen\Datei Einstellung
- Stellen Sie über den Punkt Optionen\Komprimierung das Komprimierungsverfahren Brooktree ProSumer Video (32) ein

Lesen Sie in jedem Fall das Thema Achtung Klappe - Aufnahmeparameter von Videosequenzen in diesem Online-Handbuch.

#### 2. Es wird eine sehr hohe dropped frames Rate angezeigt

Hier gibt es die selben Lösungsansätze wie bei Punkt 1

#### 3. Es wird kein Ton mit der Videosequenz aufgezeichnet.

Damit überhaupt ein Ton mit aufgezeichnet werden kann, muss der Ausgang der TV-Karte mit dem Eingang der Soundkarte verbunden werden. Wenn der Ausgang der TV-Karte über das mitgelieferte Verbindungskabel mit dem Eingang der Soundkarte verbunden ist, sollten Sie als nächstes doppelt auf das Lautstärkesymbol aus der Startleiste klicken. Wählen Sie dort den Menüpunkt Optionen\Eigenschaften an. Stellen Sie die Option Lautstärke regeln für auf Aufnahme und bestätigen Ihre Wahl mit der OK-Schaltfläche. Aktivieren Sie nun das Kontrollkästen unter dem Line-In Regler und stellen den Regler auf mittlere Position. Nun sollte die Aufnahme mit Ton funktionieren.

# <span id="page-44-0"></span>Bitte lächeln - Aufnahme eines Einzelbilds

- 1. Stellen Sie zunächst über den Menüpunkt Optionen\Videoquelle die Signalquelle ein, von der Sie das Einzelbild aufnehmen wollen. Wählen Sie dort Tuner, wenn Sie eine Videosequenz vom laufenden Fernsehprogramm aufnehmen wollen oder je nach Anschlussart Composite bzw. SVideo, wenn Sie von einem externen Videorecorder/Kamera aufnehmen wollen. Wenn Sie sich über den ordnungsgemäßen Anschluss Ihres Videorecorders/Kamera im Unklaren sind, hilft Ihnen das Thema Anschluss externer Geräte in diesem Online-Handbuch weiter.
- 2. Bestimmen Sie über den Menüpunkt Optionen\Videoformat die Größe des Einzelbilds.
- 3. Verwenden Sie die Tastenkombination Strg-A zum schießen des Einzelbilds oder die යැ entsprechende Schaltfläche aus der Symbolleiste, welche hier am linken Rand dargestellt wird.
	- 4. Wenn Sie ein Einzelbild angefertigt haben, können Sie dieses über den Menüpunkt Datei/Speichern als direkt als bmp-Datei abspeichern.
- 5. Drücken Sie die Live Bild-Taste aus der Symbolleiste, damit das TV-Bild wieder live 臥 angezeigt wird.

# <span id="page-45-0"></span>Immer informiert – Die Videotext-Software

Die Videotext-Software bietet Ihnen effektive Funktionen für die Welt des Videotextes. Speichern Sie interessante Videotextseiten wie Börsentipps und Kochrezepte direkt ab oder drukken diese aus. Durch den integrierten Videotextcache werden alle Seiten im Hintergrund geladen und stehen dann auf Knopfdruck zur Verfügung.

# Die Oberfläche der Videotext-Software

Im folgenden sehen Sie die Oberfläche der Videotext-Software mit einer Beschreibung der einzelnen Schaltflächen.

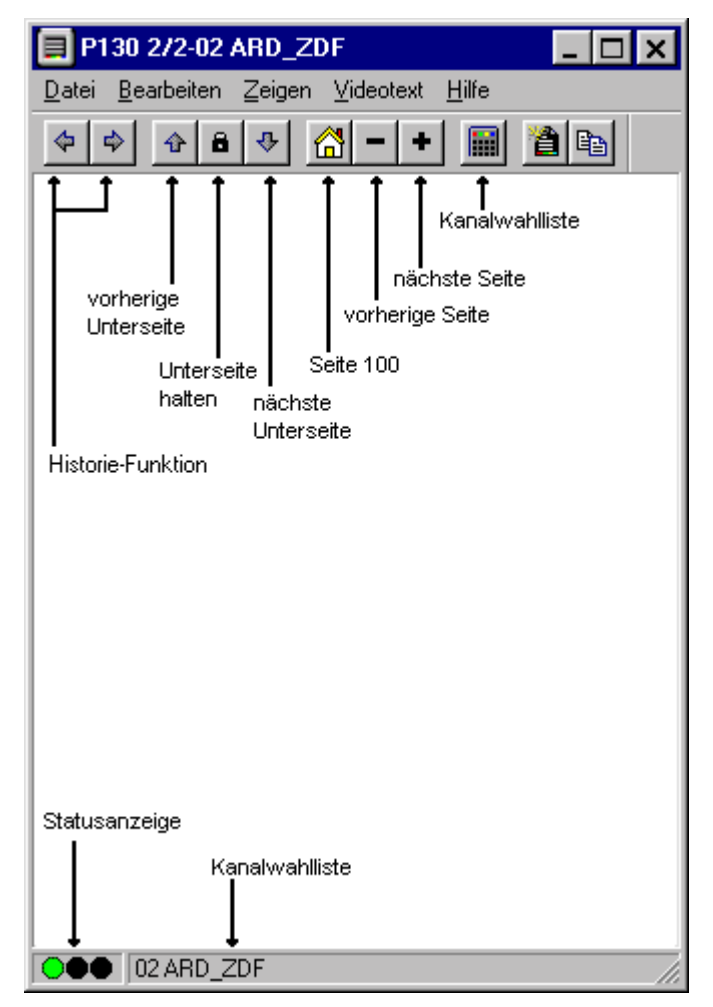

# <span id="page-46-0"></span>Die Symbolleiste der Videotext-Software

# Historie-Funktion

全

 $\Leftrightarrow$ 

Über die beiden Schaltflächen können Sie die zuletzt angewählten Videotextseiten vorwärts- bzw. rückwärts durchblättern. Diese Historie-Funktion ist auch über den Menüpunkt Videotext/Historie vorwärts bzw. Historie rückwärts anwählbar. Diese beiden Schalter sind solange invers unterlegt, bis Sie die Plus- oder Minus-Taste weiter rechts zum Blättern durch die Seiten betätigt haben!

# Kontrolle über Unterseiten

Einige Videotextseiten bestehen aus mehreren Unterseiten (subpages). Normalerweise werden diese nach einem nicht kontrollierbaren Zeitintervall weitergeschaltet. So kann es vorkommen, dass Sie deren Inhalt nicht vollständig lesen konnten. Verwenden Sie in diesem Fall einfach:

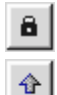

स्र

 $\blacksquare$ 

 $+|$ 

61

- Die Schaltfläche Unterseite-Halten, damit die momentane Unterseite gehalten wird
- Diese Schaltfläche, um zur vorherigen Unterseite zu blättern

Diese Schaltfläche, um zur nächsten Unterseite zu blättern.

# Alles zum Stöbern – Die Navigationsschaltflächen

- Mit dieser Schaltfläche blättern Sie abwärts durch die Videotextseiten.
- Mit dieser Schaltfläche blättern Sie abwärts durch die Videotextseiten.
- Diese Schaltfläche bringt Sie zurück auf Seite 100.

# Die Kanalwahl-Schaltfläche

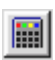

Mit dieser Schaltfläche können Sie einen anderen Kanal einstellen. Alternativ können Sie einen Kanal per Mausklick in die Statusleiste der Videotext-Software einstellen.

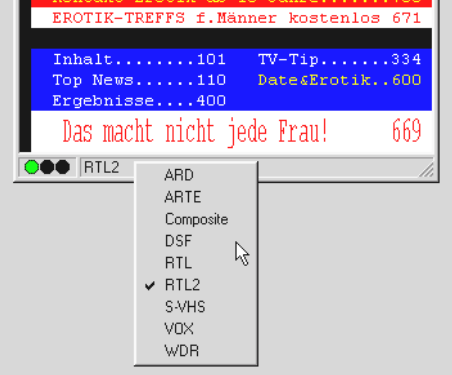

Abb. 17: Klicken Sie mit der linken Maustaste auf die Anzeigeleiste, um diese Auswahlliste anzuzeigen.

# <span id="page-47-0"></span>DAS MENÜ "DATEI"

# Der Menüpunkt "Neues Fenster"

Über diesen Menüpunkt öffnen Sie ein neues Videotextfenster. Diese Funktion ist z.B. praktisch, wenn Sie Videotextinhalte verschiedener Sender miteinander vergleichen wollen.

# Der Menüpunkt "Öffnen"

Öffnen Sie gespeicherte Videotextseiten über diesen Menüpunkt.

# Der Menüpunkt "Speichern"

Über diesen Menüpunkt lassen sich interessante Videotextseiten direkt auf der Festplatte speichern. Die Videotext-Software verwendet dabei zur Speicherung ein eigenes aber ASCIIkompatibles Format.

# Der Menüpunkt "Speichern als"

Über diesen Menüpunkt lassen sich Videotextseiten direkt als txt-Datei oder im Format der Videotext-Software speichern.

# Der Menüpunkt "Drucken"

Druckt die momentan angezeigte Videotext-Seite auf Ihrem Drucker aus.

# Der Menüpunkt "Druckvorschau"

Über den Menüpunkt Druckvorschau können Sie die über den Menüpunkt Drucken eingestellten Parameter überprüfen, ohne einen Ausdruck vorzunehmen.

# Der Menüpunkt "Druckeinstellung"

Konfigurieren Sie die Einstellungen Ihres Druckers über diesen Menüpunkt.

# Der Menüpunkt "Letzte Datei"

Öffnet die zuletzt geöffnete Videotext-Datei. Auf diese Weise haben einen schnellen Zugriff auf die zuletzt betrachteten Videotext-Inhalte.

# Der Menüpunkt "Schließen"

Schließt eine Datei, die über den Menüpunkt Speichern abgespeichert wurde.

# Der Menüpunkt "Beenden"

Schließt die Videotext-Software.

# <span id="page-48-0"></span>DAS MENÜ "VIDEOTEXT"

# Der Menüpunkt "Kanalwahl"

Blendet eine Liste zum Einstellen eines neuen Senders ein.

# Der Menüpunkt "Videotext Cache"

Über diesen Menüpunkt können Sie den Puffer für die Videotextseiten einrichten. Durch den Videotext-Cache werden sofort alle Videotext-Seiten im Hintergrund gespeichert und stehen dadurch auf Knopfdruck zur Verfügung.

#### Der Menüpunkt "Aufdecken"

Der Menüpunkt Videotext/Aufdecken bewirkt, dass normalerweise nicht sichtbare Zusatzinformationen, in Abb. 18: sind das die VPS Zeiten, angezeigt werden oder nicht. In Abb. 19: ist Aufdecken deaktiviert.

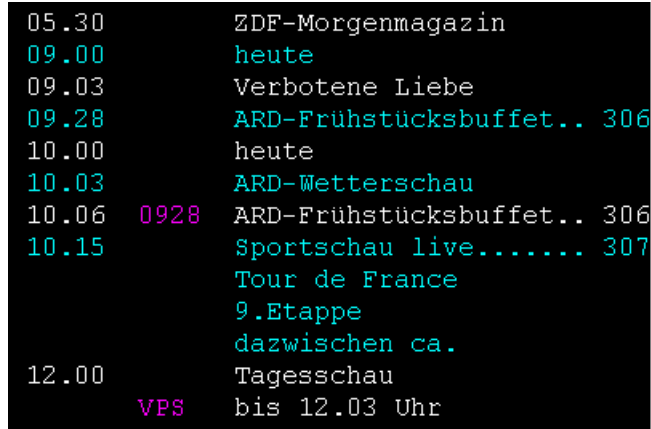

Abb. 18: Mit deaktivierter Aufdecken-Funktion werden die VPS-Zeiten angezeigt.

| 05.30      | 0530 | ZDF-Morgenmagazin        |
|------------|------|--------------------------|
| 09.00      | 0900 | heute 1D101              |
| 09.O3      |      | 0903 Verbotene Liebe     |
| 09.28 0928 |      | ARD-Frühstücksbuffet 306 |
| 10.00      | 1000 | heute                    |
| 10.03 1003 |      | ARD-Wetterschau          |
| 10.06      | 0928 | ARD-Frühstücksbuffet 306 |
| 10.15 1015 |      | Sportschau live 307      |
|            |      | Tour de France           |
|            |      | 9.Etappe                 |
|            |      | dazwischen ca.           |
| 12.00 1200 |      | Tagesschau               |
|            | VPS. | bis 12.03 Uhr            |

Abb. 19: Mit aktivierter Aufdecken-Funktion werden keine Zusatzdaten angezeigt.

# Der Menüpunkt "Unterseiten halten"

Dieser Menüpunkt ist immer praktisch, wenn eine Videotext-Seite mehrere Unterseiten beinhaltet. Die einzelnen Seiten werden normalerweise nach einem festgesetzten Zeitintervall automatisch durchlaufen. Aktivieren Sie einfach den Menüpunkt Unterseite halten, damit die momentan gezeigte Videotext-Seite festgehalten wird.

# Der Menüpunkt "Vorhergehende Seite"

Über diesen Menüpunkt blättern Sie abwärts durch die Videotext-Unterseiten.

# Der Menüpunkt "Nächstgehende Seite"

Über diesen Menüpunkt blättern Sie vorwärts durch die Videotext-Unterseiten.

# Der Menüpunkt "Index Seite"

Der Menüpunkt Index Seite bringt Sie auf die Index-Seite 100 zurück.

# Der Menüpunkt "Nächste Seite"

Über diesen Menüpunkt blättern Sie vorwärts durch die Videotext-Seiten.

# Der Menüpunkt "Vorherige Seite"

Über diesen Menüpunkt blättern Sie abwärts durch die Videotext-Seiten.

# Der Menüpunkt "Fehlerliste"

Wenn es zu Fehlern beim Verarbeiten von Videotextseiten kommt, können diese über den Menüpunkt Fehlerliste eingesehen werden.

# <span id="page-50-0"></span>Status / Fehlerliste-Videotextdecodierung

Die drei Anzeigeleuchten haben folgende Bedeutung.

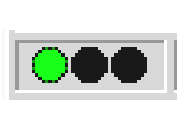

Grün: Videotext wird decodiert bzw. ist decodiert Gelb: Videotext kann nicht decodiert werden Rot: Kein Videotextsignal

Nach einem Mausklick in dieses Feld werden Sie ein Fehlerprotokoll über die in der Vergangenheit aufgetretenen Fehler einsehen können.

# <span id="page-51-0"></span>Die TerraTec-Hotline

Sollten Sie noch Probleme oder Fragen haben, befolgen Sie bitte zuerst noch einmal alle Anweisungen in dieser Dokumentation.

Sind Sie jedoch sicher, dass Sie alleine nicht weiterkommen, rufen Sie am besten unsere Hotline an.

Unser freundliches Support-Team steht Ihnen montags bis freitags von 13:00 Uhr bis 20:00 Uhr unter der Rufnummer +49 (0) 2157 817914 zur Verfügung.

Damit der Anruf zügig bearbeitet werden kann, halten Sie bitte folgende Informationen bereit:

- Ihre Registriernummer
- Die Quickreferenz
- Einen Ausdruck Ihrer Konfigurationsdateien
- Das Handbuch Ihres Motherboards
- Einen Bildschirmausdruck Ihrer BIOS-Konfiguration

Wenn möglich, telefonieren Sie von Ihrem laufenden Rechner aus. Notieren Sie sich bitte auch bei Ihrem Anruf den Namen unseres Supportmitarbeiters, denn den brauchen Sie, falls ein Defekt vorliegt und Sie die Karte einschicken müssen.

Wohnen Sie in einem der unten aufgeführten Länder, rufen Sie bitte die jeweilige Hotline an:

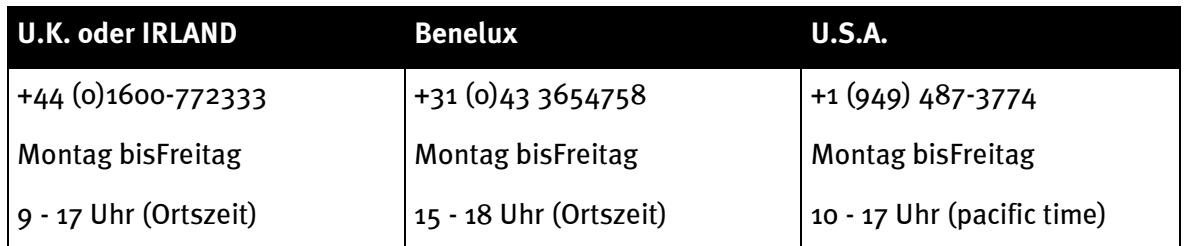

Für alle anderen Länder wählen Sie +49 2157 817914.

Unser freundliches Support-Team steht Ihnen Montags bis Freitags von 13:00 Uhr bis 20:00 Uhr (CET) zur Verfügung.

Eine weitere Hilfsmöglichkeit bietet unsere Supportseite im Internet:

<http://www.terratec.net/support.htm>

Auch hier ist es sinnvoll, alle Informationen, die Ihren Rechner betreffen, bereit zu halten. Je genauer unsere Mitarbeiter über Ihr Problem informiert werden, um so eher besteht die Chance, dass Ihnen schnell geholfen werden kann.

# <span id="page-52-0"></span>FAQ

# Frage 1:

Beim Betrieb der TV-Software hängt sich Ihr System auf und kann nur noch mit einem Neustart wiederbelebt werden.

# Antwort 1:

- Überprüfen Sie zunächst im Gerätemanager unter dem Eintrag Computer, ob sich die TerraTValue einen Interrupt mit einer anderen Steckkarte teilt. Dies kann Abstürze hervorrufen, besonders wenn die TerraTValue mit einer Grafikkarte auf demselben Interrupt liegt. Verteilen Sie in diesem Fall die Interrupts Ihrer Steckkarten so, dass keine Interrupt-Überschneidung mehr besteht.
- Wenn Sie eine AGP-Grafikkarte einsetzen, sollte die TerraTValue nicht in PCI-Steckplatz 1 betrieben werden, weil diesem immer derselbe Interrupt zugewiesen wird wie dem AGP-Steckplatz. Dies führt dann zu einer Interrupt-Überschneidung und kann zu Abstürzen führen. Stecken Sie die TerraTValue in diesem Fall am besten in einen anderen PCI-Steckplatz. Die Numerierung der PCI-Steckplätze finden Sie in dem Handbuch Ihres Mainboards.

# Frage 2:

Beim Starten der TV-Software erscheint die Fehlermeldung "372 Initialisierung des Deviceservers - Driver not found?

# Antwort 2:

 Diese Fehlermeldung ist ein eindeutiges Zeichen dafür, dass die Treiber der TerraTValue gar nicht oder nicht richtig installiert sind. Führen Sie in diesem Fall das Programm Uninstall aus, welches Sie auf unserer Homepage oder auf Ihrer Installations-CD im Verzeichnis \Drivers\Uninstall finden können. Starten Sie Ihr System neu. Nach dem Neustart können Sie die Treiber dann wieder installieren.

# Frage 3:

Beim Starten der TV-Software erscheint die Fehlermeldung "No suitable DirectX Provider - Overlay channel disabled?

# Antwort 3:

- Diese Fehlermeldung tritt auf, wenn der installiert Grafikkartentreiber Ihre Grafikkarte nicht DirectX konform ist. In diesem Fall sollten Sie sich den aktuellen Treiber für Ihre Grafikkarte besorgen und diesen installieren. Bringt auch diese Maßnahme keinen Erfolg, sollten Sie eine Installation der aktuellsten DirectX-Version vornehmen. Danach sollte ein problemloser Betrieb der Software möglich sein. Weitere Informationen zu diesem Problem erfahren Sie unter Punkt 5 dieser FAQ.
- Sollte die Fehlermeldung weiterhin bestehen, informieren Sie sich bitte beim Grafikkarten-Hersteller, ob die Treiber Ihrer Grafikkarte mindestens DirectX 5.0 und die Funktion Video-Overlay unterstützen.

# Frage 4:

Warum benötige ich einen DirectX Grafikkartentreiber mit Video-Overlay Unterstützung?

# Antwort 4:

 Wie bei allen gängigen TV-Karten mit Brooktree 848 oder Brooktree 878 Chip werden die TV-Daten, die von der TerraTValue geliefert werden, über den PCI-Bus ohne Belastung der CPU in den Grafikkartenspeicher eingeblendet. Dieses Einblenden wird Video-Overlay genannt. Würde es diese Funktion nicht geben, müsste die CPU alle Daten in den Grafikkartenspeicher schreiben. Dann wäre fernsehen und gleichzeitiges arbeiten mit anderen Applikationen unmöglich, weil das System voll ausgelastet wäre. Da Video-Overlay direkt auf die Grafikkarte zurückgreift, wird für das Einblenden der TV-Daten ein DirectX-Grafikkartentreiber benötigt. Aus diesem Grund wird für den reibungslosen Betrieb von TV-Karten ein DirectX Grafikkartentreiber mit Video-Overlay-Unterstützung benötigt.

# Frage 5:

Mit welcher maximalen Auflösung kann die TerraTValue Videosequenzen digitalisieren?

# Antwort 5:

 Wie alle gängigen TV-Karten mit Brooktree 848 oder Brooktree 878 Chip kann die TerraT-Value Videosequenzen mit einer maximalen Auflösung von 768x576 Bildpunkten digitalisieren. Die bei diesem Videoformat anfallende Datenmenge sprengt aber die Möglichkeiten jeder momentan verfügbaren Festplatte . Aus diesem Grund treten in dieser Auflösung dropped frames (übersprungene Bilder) auf. Mit den dropped frames reguliert der Treiber der TV-Karte die Datenmenge soweit, bis die anfallende Datenmenge von Ihrer Festplatte verarbeitet werden kann. Dabei werden einfach so viele Bilder weggelassen, bis die Datenmenge verarbeitbar ist. Dies wirkt sich natürlich dramatisch auf das Endergebnis aus. Denn um so mehr dropped frames, desto stockender zeigt sich die aufgenommene Videosequenz. In diesem Fall hilft nur die Einstellung eines kleiner Videoformat über den Menüpunkt Optionen\Videoformat. Aktuelle System können Videosequenzen mit einem maximalem Videoformat von 384x288 Bildpunkten flüssig aufnehmen!

# Frage 6:

Der Mauszeiger friert während der Arbeit mit der TV-Software ein

# Antwort 6:

 Dieser Fall ist bis jetzt nur aufgetreten, wenn die TerraTValue mit einer anderen Steckkarte auf einen Interrupt konfiguriert war. In diesem Fall sollten Sie die TerraTValue oder die andere Steckkarte auf einen anderen Interrupt konfigurieren. Dies muss teilweise über das BIOS geschehen, indem Sie über den Punkt "PCI Configuration" den PCI-Slots feste Werte zuteilen. Stellen Sie dazu zunächst fest, in welchen PCI-Slots, welche Karten stecken. Sehen Sie dazu direkt auf Ihr Mainboard. Dort sind die einzelnen PCI-Slots der Reihe nach beschriftet. Wenn Sie wissen in welchem PCI-Slot welche Steckkarte sitzt, können Sie diese auf bestimmte Interrupt-werte setzen, indem Sie diesen PCI-Slots im BIOS einen Wert zuweisen. Nähere Informationen hierzu finden Sie in ihrem Mainboard-Handbuch.

# Frage 7:

Sie erhalten beim Starten der TV-Software die Meldung "Die Datei TV.EXE ist verknüpft mit: Export - OLEAUT32.DLL:420"

# Antwort 7:

 In diesem Fall arbeiten Sie wahrscheinlich mit einer älteren Windows 95 Version, die mit älteren DLL-Dateien arbeitet, die für den Datenaustausch zwischen Applikationen verantwortlich sind. Die TerraTValue Software benötigt diese Dateien, um einen dynamischen Datenaustausch zu ermöglichen. Zur Abhilfe installieren Sie einfach den Internet Explorer von der TerraTValue Treiber/Software CD. Bei der Installation werden dann die notwendigen Dateien aktualisiert und danach sollte der Aufruf der TV-Software kein Problem mehr darstellen.

# Frage 8:

Wie viele Daten fallen beim Aufnehmen von Videosequenzen an?

# Antwort 8:

 Die Frage kann nicht generell beantwortet werden. Es liegen folgenden Fakten zu Grunde: Je größer das aufzunehmende Videoformat, desto mehr Daten fallen an. Je höher die Anzahl der Bilder pro Sekunde, desto mehr Daten. Da die Bildschirmauflösung und die Anzahl der Bilder pro Sekunde relativ frei eingestellt werden können, hängt davon das anfallende Datenaufkommen ab. Mit den Standardeinstellungen der TV-Software belegt eine Minute ungefähr 50 MB Festplattenspeicher.

# Frage 9:

Nach dem Update auf eine neue Treiberversion, läuft die Radio-Software nicht mehr?

#### Antwort 9:

• Bitte beziehen Sie in diesem Fall die neue Radio-Software in der Version 2.52 von unserer Homepage. Diese Version unterstützt die aktuellen Treiber der TV-Karte.

## Frage 10:

Wie binde ich meine TV Karte unter Linux ein?

#### Antwort 10:

• Informationen hierzu finden Sie im Internet unter <http://www.thp.uni-koeln.de/~rjkm/linux/terra/terra.html>.

#### Frage 11:

Bei Video Aufnahmen bekomme ich Bild aber keinen Ton?

#### Antwort 11:

 Damit eine Videosequenz überhaupt mit Ton aufgezeichnet werden kann, muss zunächst der Ausgang der TV-Karte mit dem Line-In-Eingang Ihrer Soundkarte verbunden werden. Verwenden Sie dazu das Klinke-Klinke Kabel, welches im Lieferumfang der TerraTValue enthalten ist. Wenn dies sichergestellt ist, müssen Sie nur noch der Soundkarte mitteilen, dass diese den Ton vom Line-In Eingang aufnehmen soll. Klicken Sie dazu doppelt auf das Lautstärkesymbol aus der Startleiste und wählen dann den Menüpunkt

Optionen\Eigenschaften an. Stellen Sie die Option Lautstärke regeln für auf Aufnahme und bestätigen Ihre Einstellungen mit der OK-Schaltfläche. Aktivieren Sie das Kontrollkästchen unter dem Regler Line-In und stellen Sie den Line-In Regler auf mittlere Position. Damit ist die Konfiguration der Soundkarte abgeschlossen und Sie können den Mixer verlassen. Nun sollte eine Videosequenz mit Ton problemlos aufnehmbar sein. aufnehmen.

#### Frage 12:

Kann ich einen SAT-LMB ( SAT-Schüssel ) direkt an die TerraTValue anschliessen?

#### Antwort 12:

Nein, die TV Karte benötigt einen separaten SAT Receiver.

# Frage 13:

Hat die TerraTV einen Video-Ausgang?

#### Antwort 13:

• Nein, TV-Karten verfügen generell über keinen Video-Ausgang. Wenn Sie Videomaterial aus Ihrem System wieder ausgeben wollen, sollten Sie eine Grafikkarte mit Video-Ausgang dazu verwenden.

#### Frage 14:

Es wird beim Sendersuchlauf kein Sender gefunden.

#### Antwort 14:

 In diesem Fall betreiben Sie die TerraTValue wahrscheinlich an einem Satellitenreceiver. Bei Satellitenreceivern kann es vorkommen, dass diese nicht auf einem festen Kanal senden, sondern zwischen zwei Kanälen. Dies kann besonders bei Receivern mit einstellbarem Kanal, negativ beeinflusst werden.

Downloaden Sie zunächst die aktuelle TV-Software von unserer Homepage und führen mit dieser Version den Sendersuchlauf noch mal durch. Wenn auch mit dieser Version kein Sender gefunden wird, stellen Sie bitte die als Region die Einstellung All frequencies ein und starten danach den Sendersuchlauf noch mal. Über die Einstellung All frequencies durchsucht der Sendersuchlauf alle möglichen Frequenzen und sollte in jedem Fall fündig werden.